# SAISIE DU DISPOSITIF PTP TRANSITIONS

# **ESPACE** ORGANISME DE FORMATION

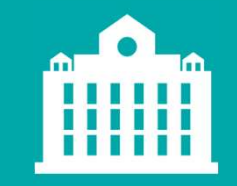

Saisir le volet Organisme de Formation - DISPOSITIF PTP - Transitions Pro - JUIN 2023

# PARTENAIRE D'AVENIR **TRANSITIONS PRO**

Un demandeur a sélectionné votre organisme<br>pour suivre sa formation dans le cadre de son<br>Projet de Transition Professionnelle (PTP).<br>Vous êtes donc invité à vous connecter sur votre<br>espace personnel pour saisir votre volet Un demandeur a sélectionné votre organisme<br>pour suivre sa formation dans le cadre de son<br>Projet de Transition Professionnelle (PTP).<br>Vous êtes donc invité à vous connecter sur votre<br>espace personnel pour saisir votre volet Un demandeur a sélectionné votre organisme<br>pour suivre sa formation dans le cadre de son<br>Projet de Transition Professionnelle (PTP).<br>Vous êtes donc invité à vous connecter sur votre<br>espace personnel pour saisir votre volet

Un demandeur a sélectionné votre organisme<br>pour suivre sa formation dans le cadre de son<br>Projet de Transition Professionnelle (PTP).<br>Vous êtes donc invité à vous connecter sur votre<br>espace personnel pour saisir votre volet Un demandeur a sélectionné votre organisme<br>pour suivre sa formation dans le cadre de son<br>Projet de Transition Professionnelle (PTP).<br>Vous êtes donc invité à vous connecter sur votre<br>espace personnel pour saisir votre volet Un demandeur a sélectionné votre organisme<br>pour suivre sa formation dans le cadre de son<br>Projet de Transition Professionnelle (PTP).<br>Vous êtes donc invité à vous connecter sur votre<br>espace personnel pour saisir votre volet Un demandeur a sélectionné votre organisme<br>pour suivre sa formation dans le cadre de son<br>Projet de Transition Professionnelle (PTP).<br>Vous êtes donc invité à vous connecter sur votre<br>espace personnel pour saisir votre volet Un demandeur a sélectionné votre organisme<br>pour suivre sa formation dans le cadre de son<br>Projet de Transition Professionnelle (PTP).<br>Vous êtes donc invité à vous connecter sur votre<br>espace personnel pour saisir votre volet

Un demandeur a sélectionné votre organisme<br>pour suivre sa formation dans le cadre de son<br>Projet de Transition Professionnelle (PTP).<br>Vous êtes donc invité à vous connecter sur votre<br>espace personnel pour saisir votre volet Un demandeur a sélectionné votre organisme<br>pour suivre sa formation dans le cadre de son<br>Projet de Transition Professionnelle (PTP).<br>Vous êtes donc invité à vous connecter sur votre<br>espace personnel pour saisir votre volet Un demandeur a sélectionné votre organisme<br>pour suivre sa formation dans le cadre de son<br>Projet de Transition Professionnelle (PTP).<br>Vous êtes donc invité à vous connecter sur votre<br>espace personnel pour saisir votre volet Un demandeur a sélectionné votre organisme<br>pour suivre sa formation dans le cadre de son<br>Projet de Transition Professionnelle (PTP).<br>Vous êtes donc invité à vous connecter sur votre<br>expecte prosentel pour saisir votre vole Un demandeur a sélectionné votre organisme<br>pour suivre sa formation dans le cadre de son<br>Projet de Transition Professionnelle (PTP).<br>Vous êtes donc invité à vous connecter sur votre<br>espace personnel pour saisir votre volet Saisir le volet organisme de Formation - DISPOSITIE PTP - Transitions Pro - JUIN 2023<br>Saisir le volet Organisme de Formation - DISPOSITIE PTP - Transitions Pro - JUIN 2023<br>Saisir le volet Organisme de Formation - DISPOSITI

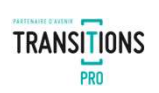

# CONNEXION À ATNET ET ACCÈS À LA SAISIE

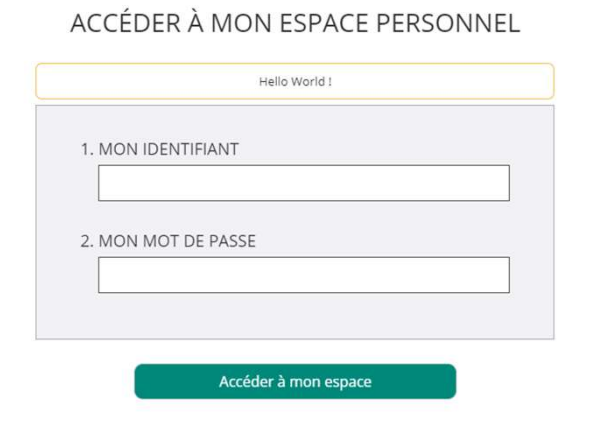

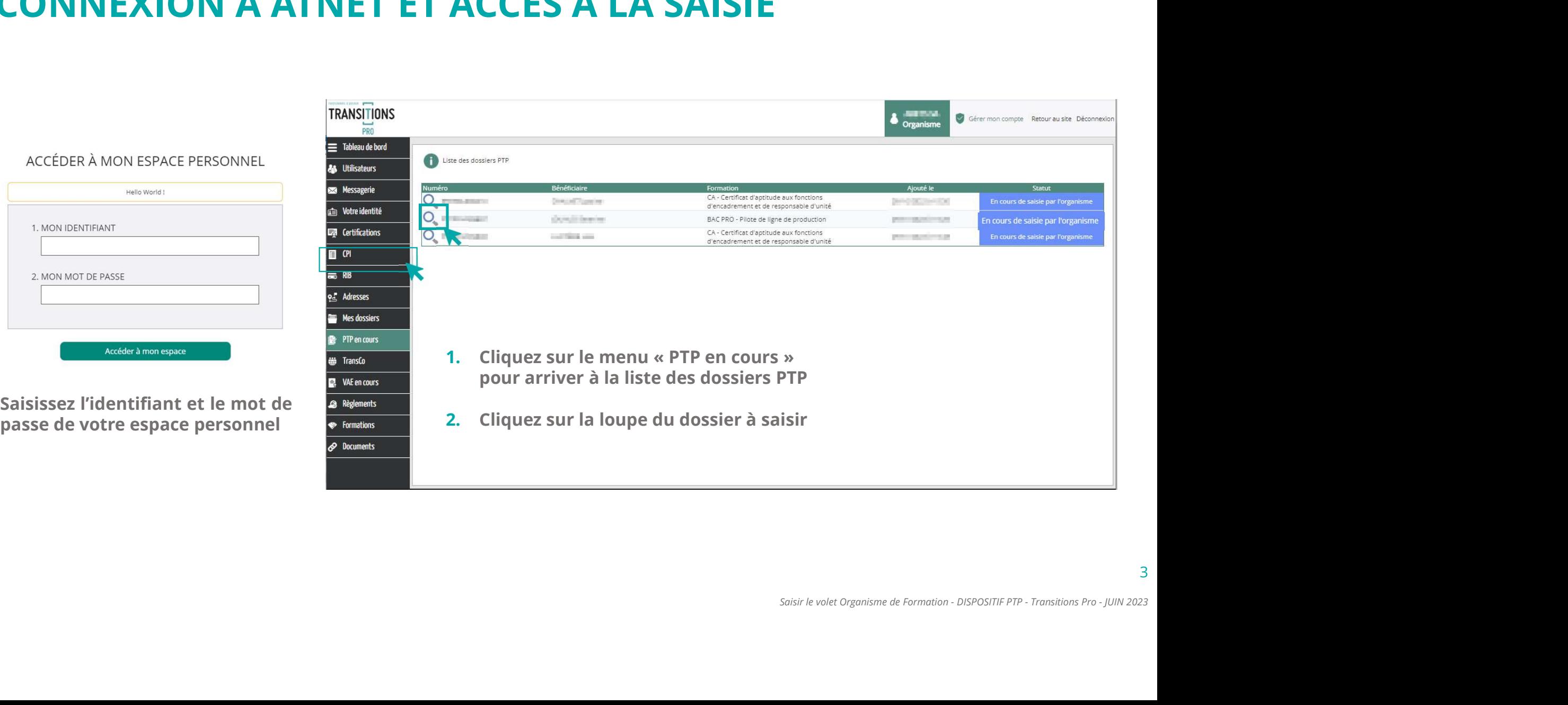

# LES DIFFÉRENTS ONGLETS DE SAISIE

K

图 CPI

 $\equiv$  RIB

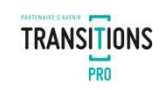

Vous pouvez enregistrer votre saisie à tout moment.  $\leftarrow$  $m = -$ **TRANSITIONS** فالزقيان 8 Gérer mon compte Retour au site Déconnexion Organisme PRO  $\equiv$  Tableau de bord Liste des dossiers Dossier PTP **As Utilisateurs** Fonctionnalité **SEE Messagerie** N° dossier : Fig. 10 million of the Enregistrer Saisir le volet Organisme de Formation - DISPOSITIF PTP - Transitions Pro - JUIN 2023 **CED** Votre identité Bénéficiaire : The The Change Date limite de dépôt du dossier complet : 11/09/2023 détaillée plus loin**Exa** Certifications Dupliquer une demande de financement déjà certifiée En cours de saisie par l'organisme Bilan du positionnement préalable Action de formation Durée et modalités Prestataire Calendrier Devis o. Adresses

L'espace dédié à votre saisie se compose de différents onglets, cliquez sur chaque rubrique pour saisir votre volet.

# LA SAISIE DE L'ONGLET « PRESTATAIRE » - 1/2<br>Dans cet orglet, les données administratives générales de votre organisme de formation sont reprises des informations

Dans cet onglet, les données administratives générales de votre organisme de formation sont reprises des informations<br>déjà saisie dans le menu « Votre Identité » : n'hésitez pas à les vérifier et à les modifier si nécessai déjà saisie dans le menu « Votre Identité » : n'hésitez pas à les vérifier et à les modifier si nécessaire.<br>Complétez les informations manquantes<br>Complétez les informations manquantes<br>Presentire **Bilan du positionnement pr** 

Complétez les informations manquantes

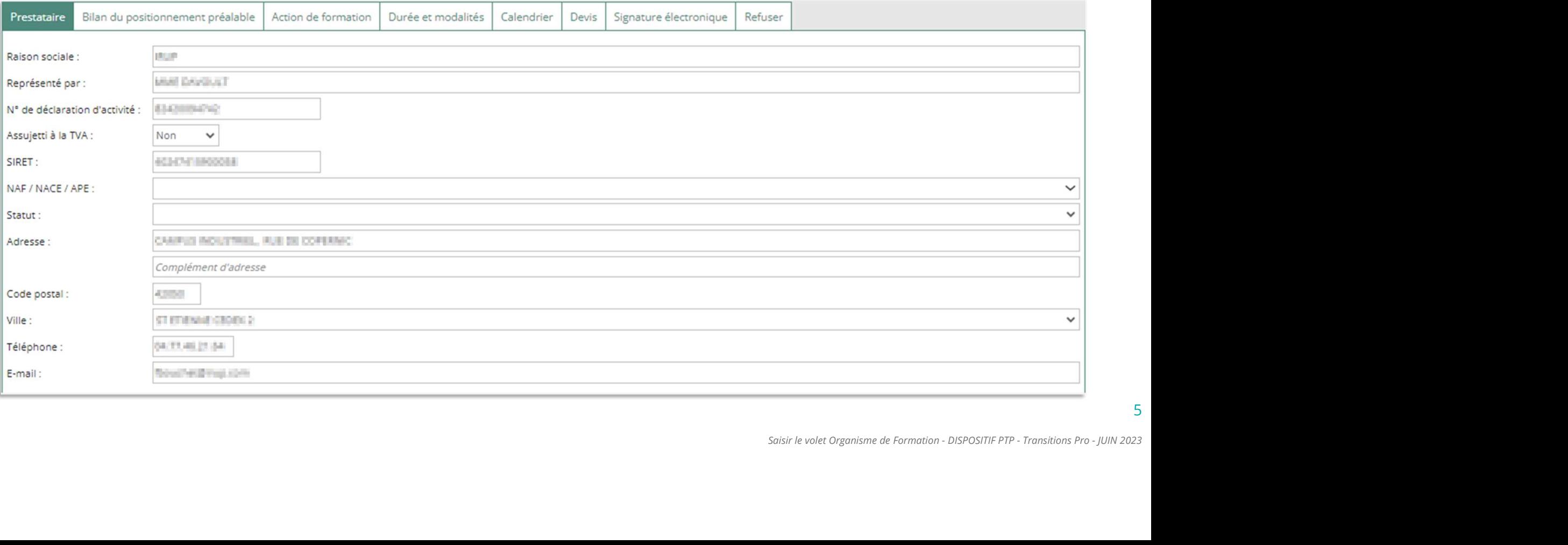

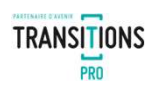

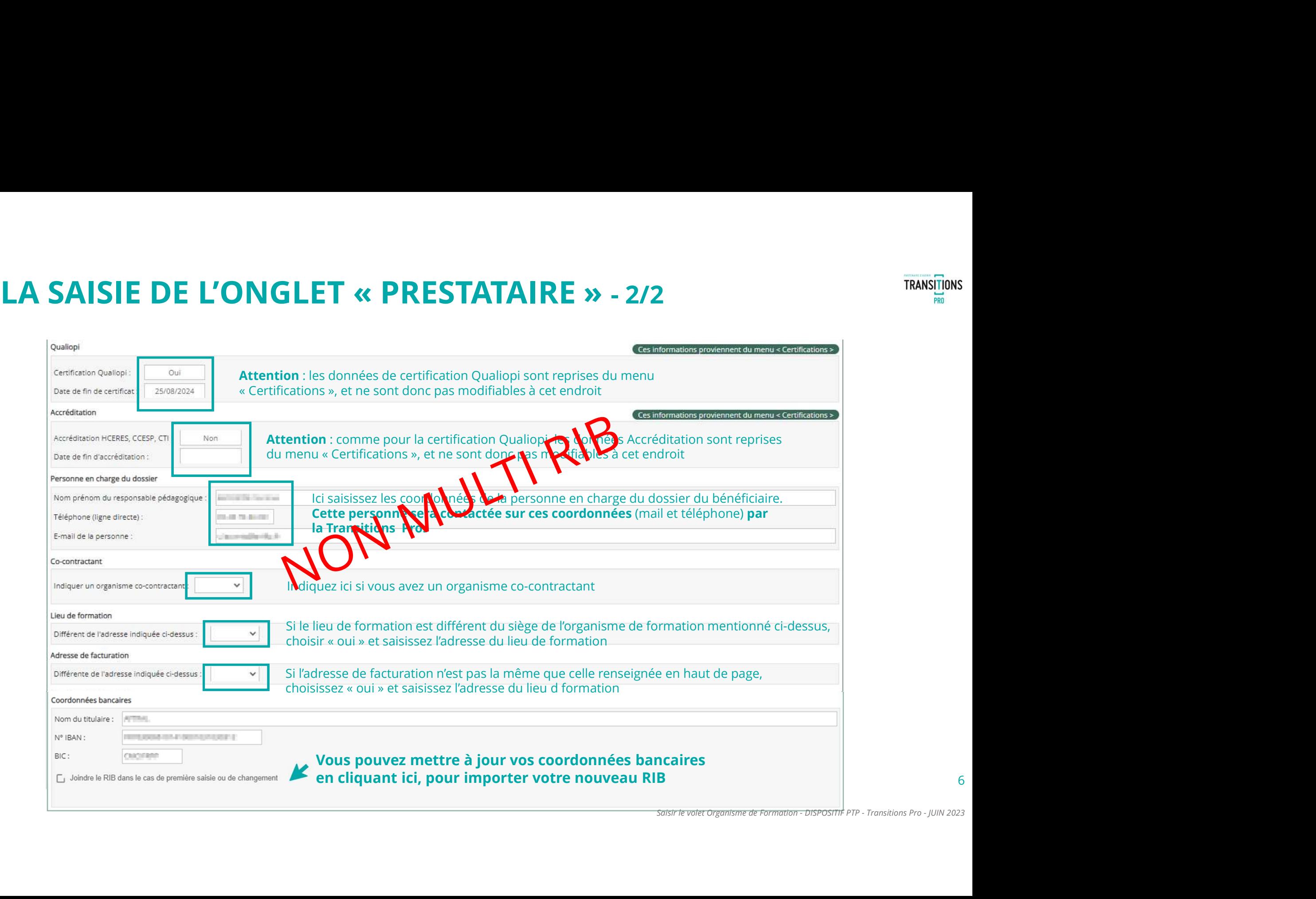

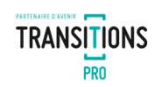

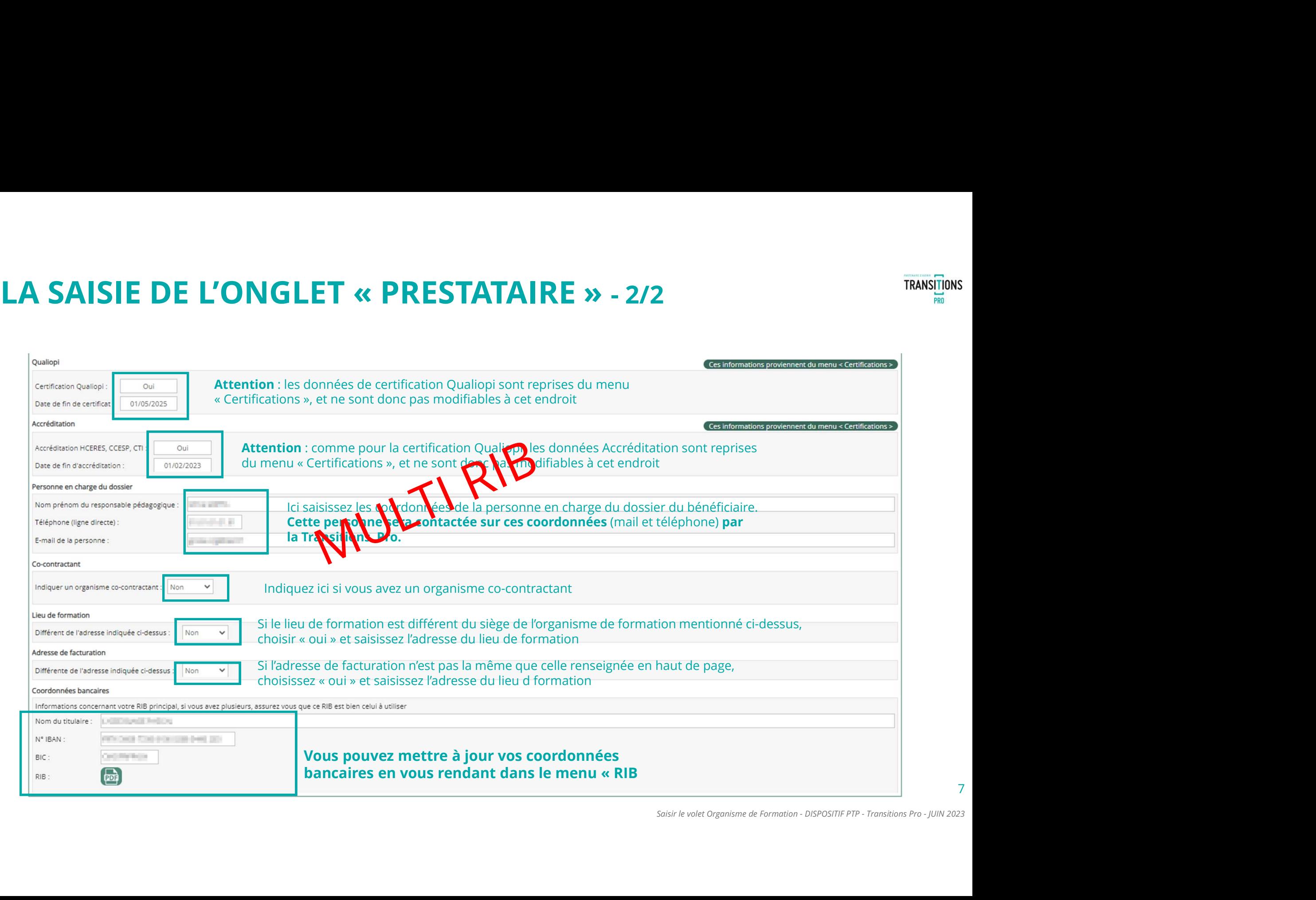

# <u>LA SAISIE DU BILAN DE POSITIONNEMENT - 1/2</u><br>Dans cet onglet, renseignez les informations concernant le bilan de positionnement du bénéficiaire<br>Prestation **Standard Concernant de Saison de Gronation** Davie et modalité | Gé

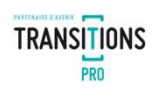

Dans cet onglet, renseignez les informations concernant le bilan de positionnement du bénéficiaire

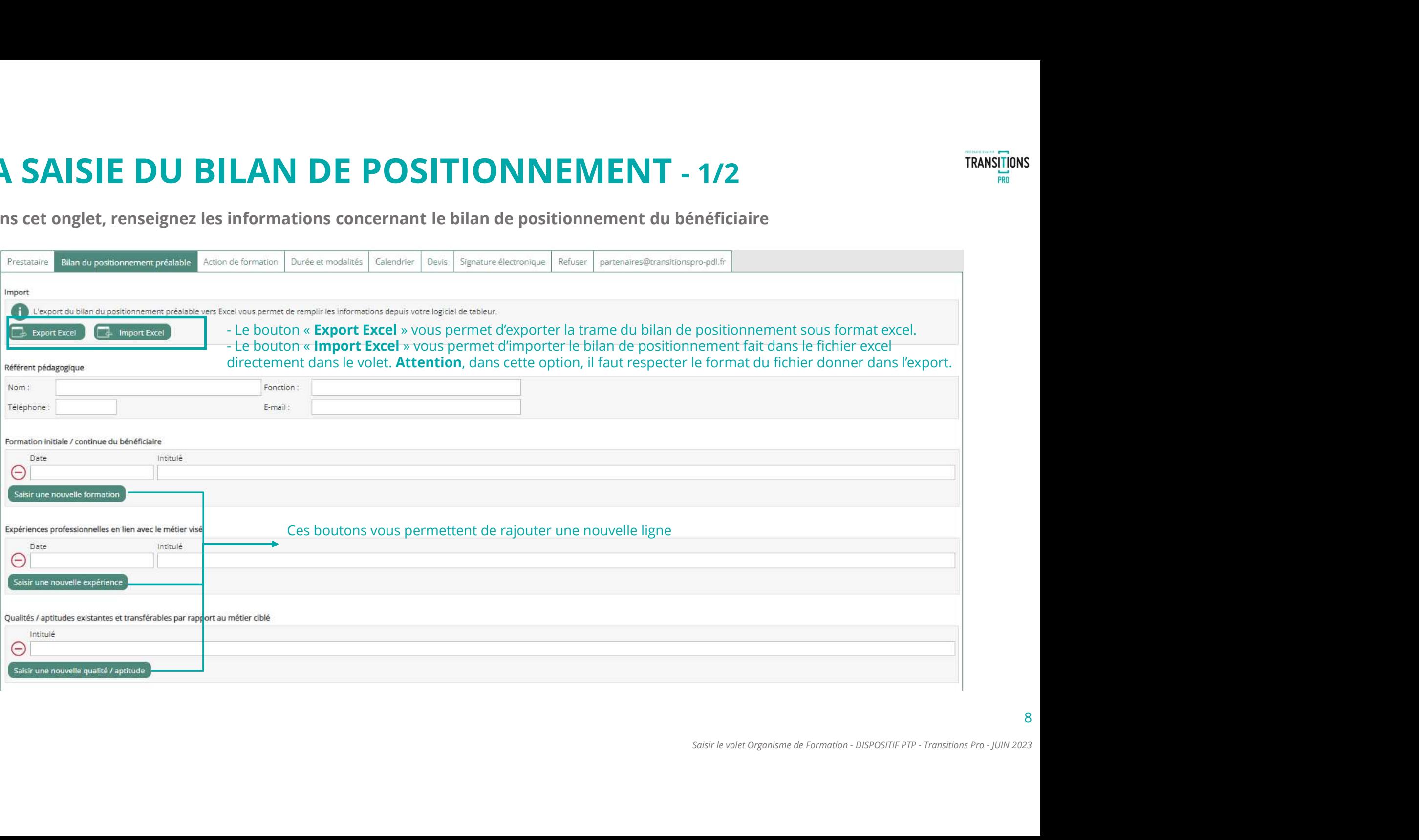

# LA SAISIE DU BILAN DE POSITIONNEMENT - 2/2<br>Dans cet onglet, renseignez les informations concernant le bilan de positionnement du bénéficiaire

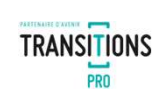

# Dans cet onglet, renseignez les informations concernant le bilan de positionnement du bénéficiaire

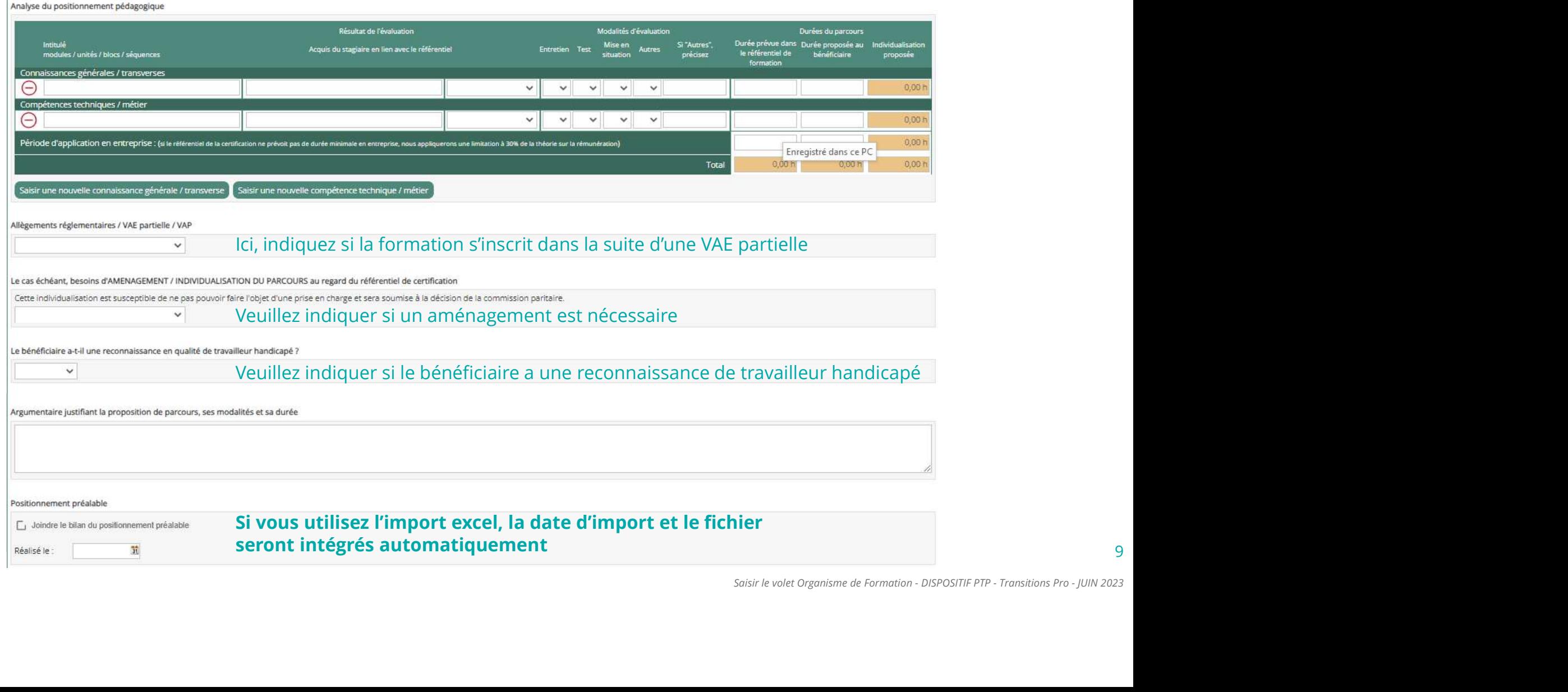

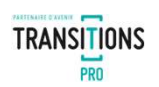

Saisir le détail sur l'action de formation demandée par le bénéficiaire

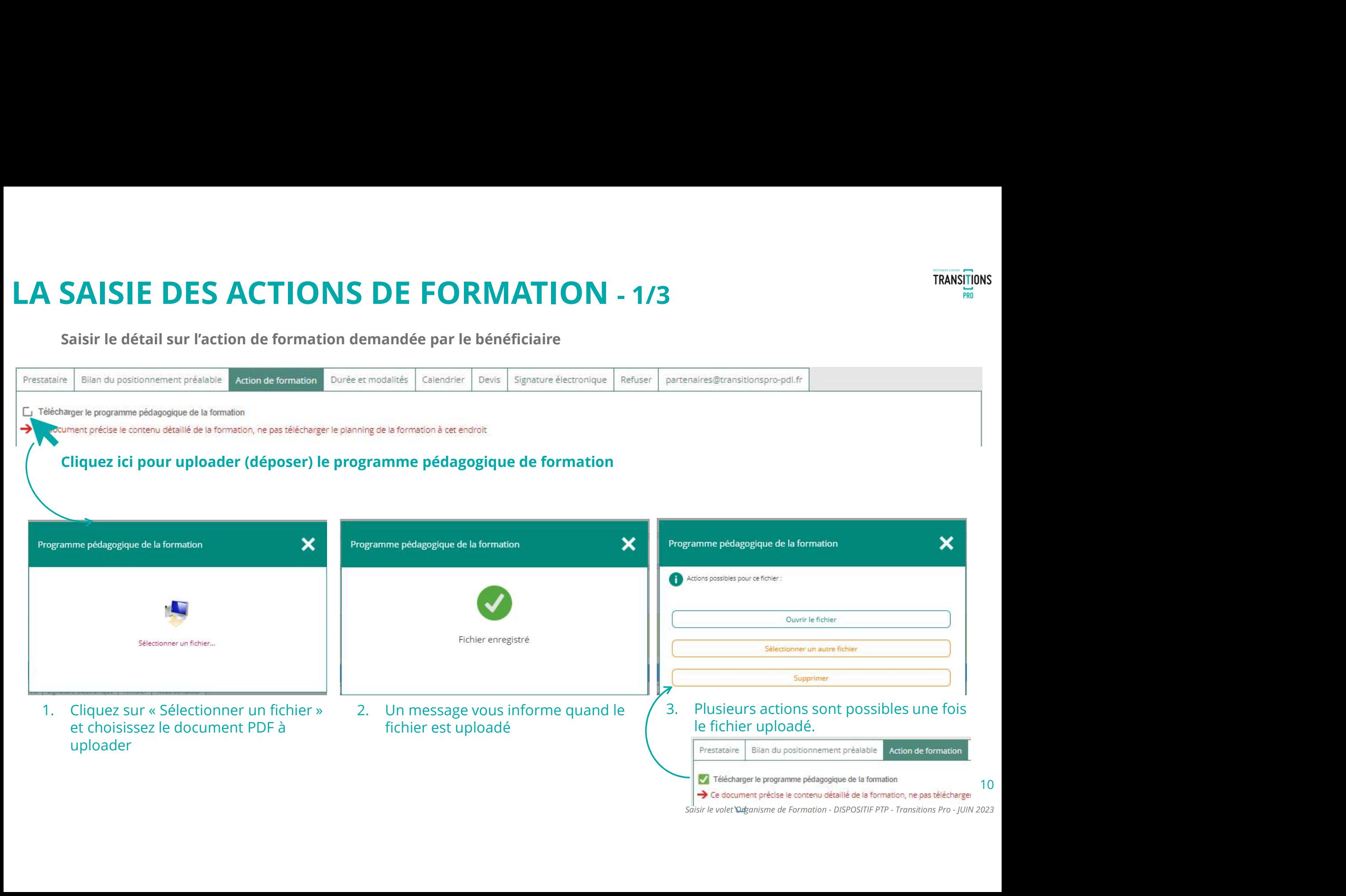

# LA SAISIE DES ACTIONS DE FORMATION - 2/3<br>
Saisir les détails de la formation que vous proposez sans oublier<br>
Vector de la validation (diplôme ou titre),

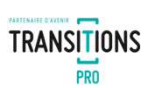

# Saisir les détails de la formation que vous proposez sans oublier

- $\checkmark$  La nature de la validation (diplôme ou titre),
- $\checkmark$  L'admission du stagiaire à la formation
- $\checkmark$  vos taux de réussite
- $\checkmark$  vos taux placement

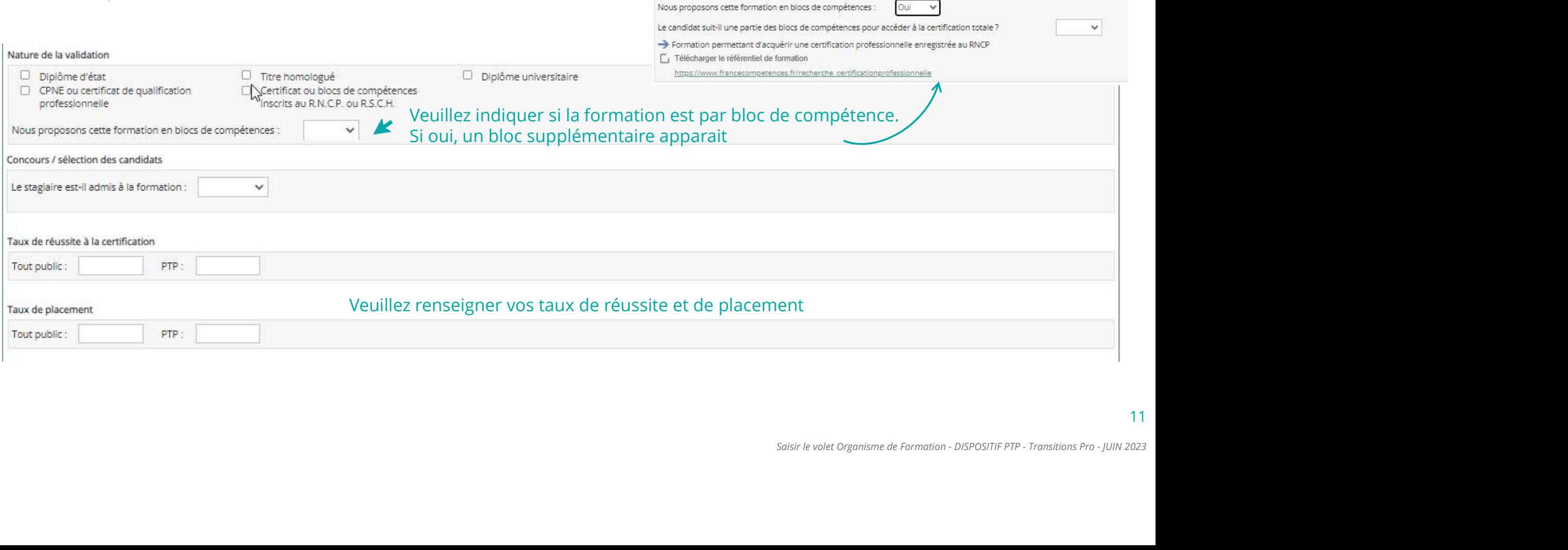

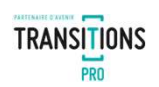

# Dans la partie organisation de la formation,

Saisissez tous les champs concernant les dates et la durée de la formation ainsi que les informations relatives à la certification professionnelle. LA SAISIE DES ACTIONS DE FORMATION - 3/3<br>Dans la partie organisation de la formation,<br>Saisissez tous les champs concernant les dates et la durée de la formation ainsi que les informations relatives à la certification<br>profe

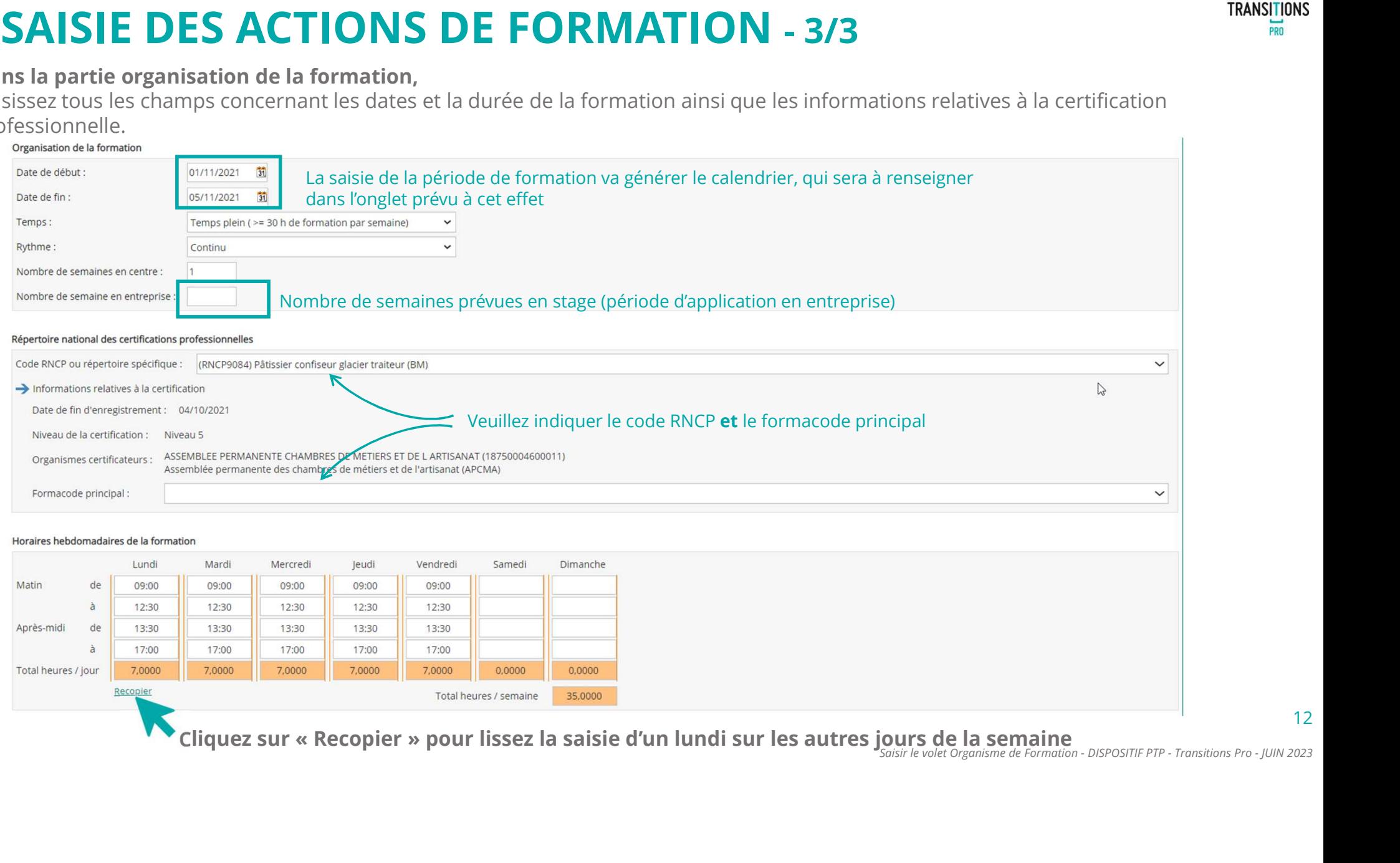

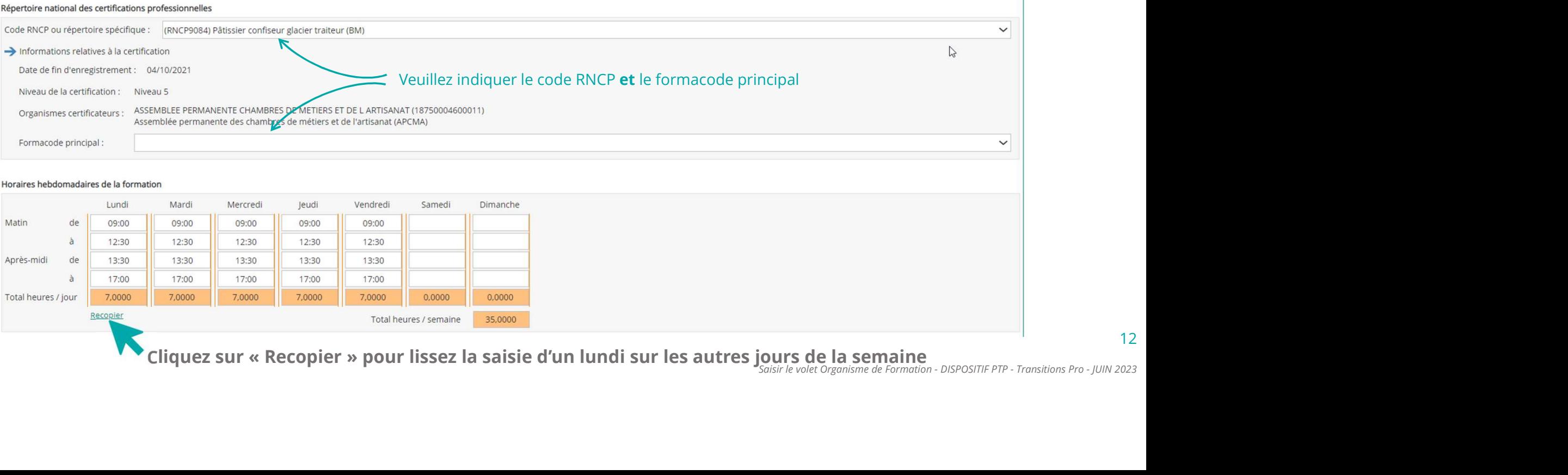

# LA SAISIE DES DURÉES ET MODALITÉS

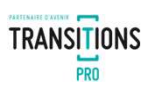

13

# Saisir la répartition des heures par modalité de formation

- $\checkmark$  Référentiel = heures préconisées par les textes officiels
- Après positionnement = nombre d'heures, par modalité, nécessaires suite à l'étude de positionnement réalisé par le centre

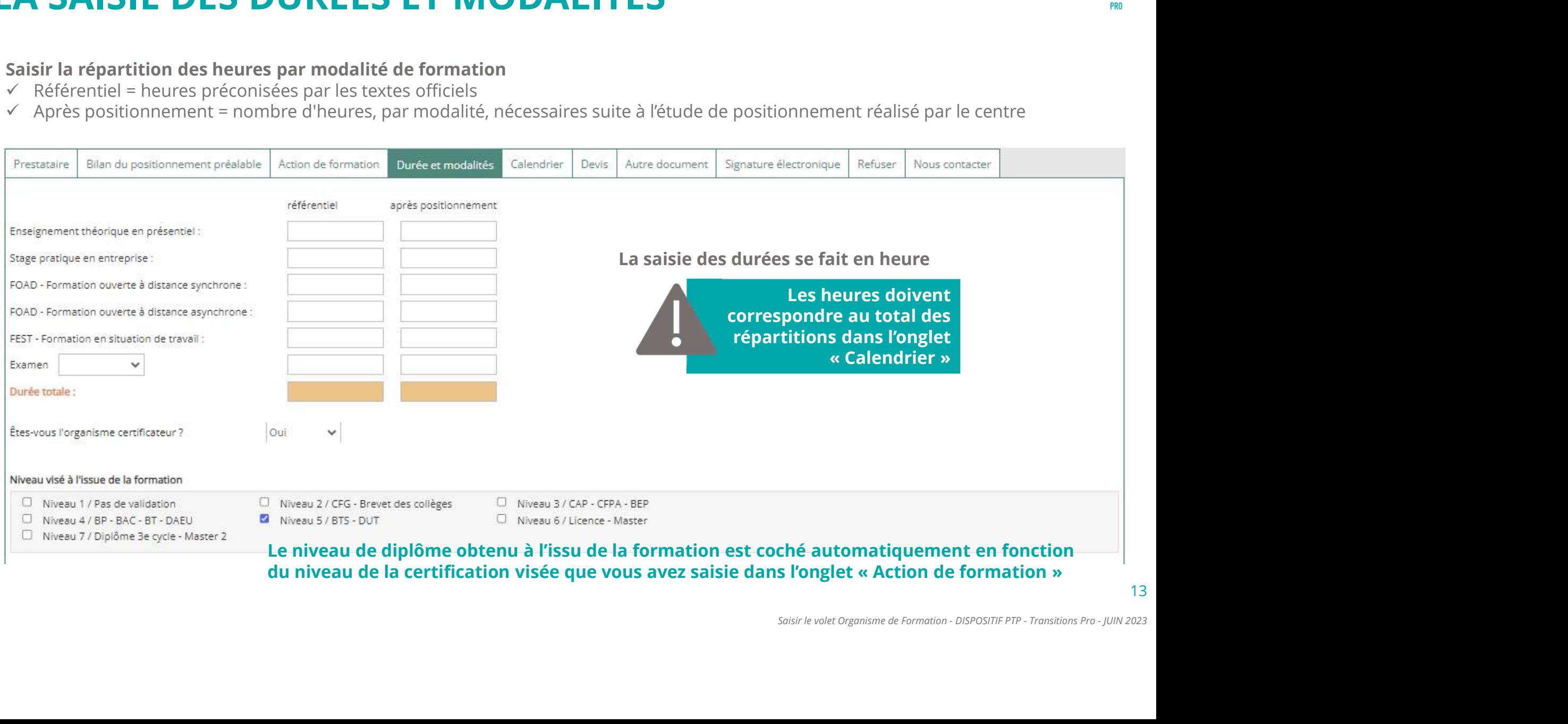

# LA SAISIE DE L'ONGLET CALENDRIER – 1/4<br>Spécifiez les informations concernant le stage / entreprise du demandeur

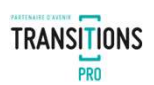

14

Spécifiez les informations concernant le stage / entreprise du demandeur

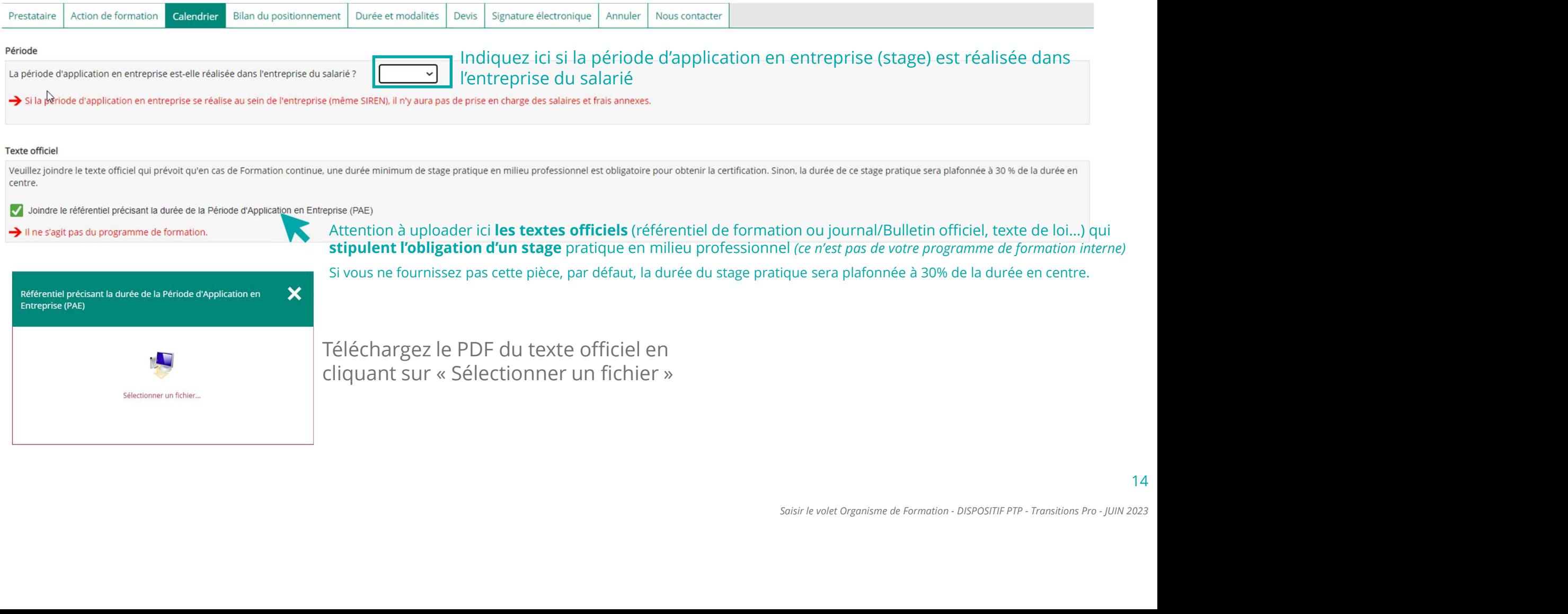

# Dans la rubrique « répartition », saisissez la répartition des heures sur le calendrier.

Les mois seront déjà présents en fonction de la période de formation pré-renseignée précédemment

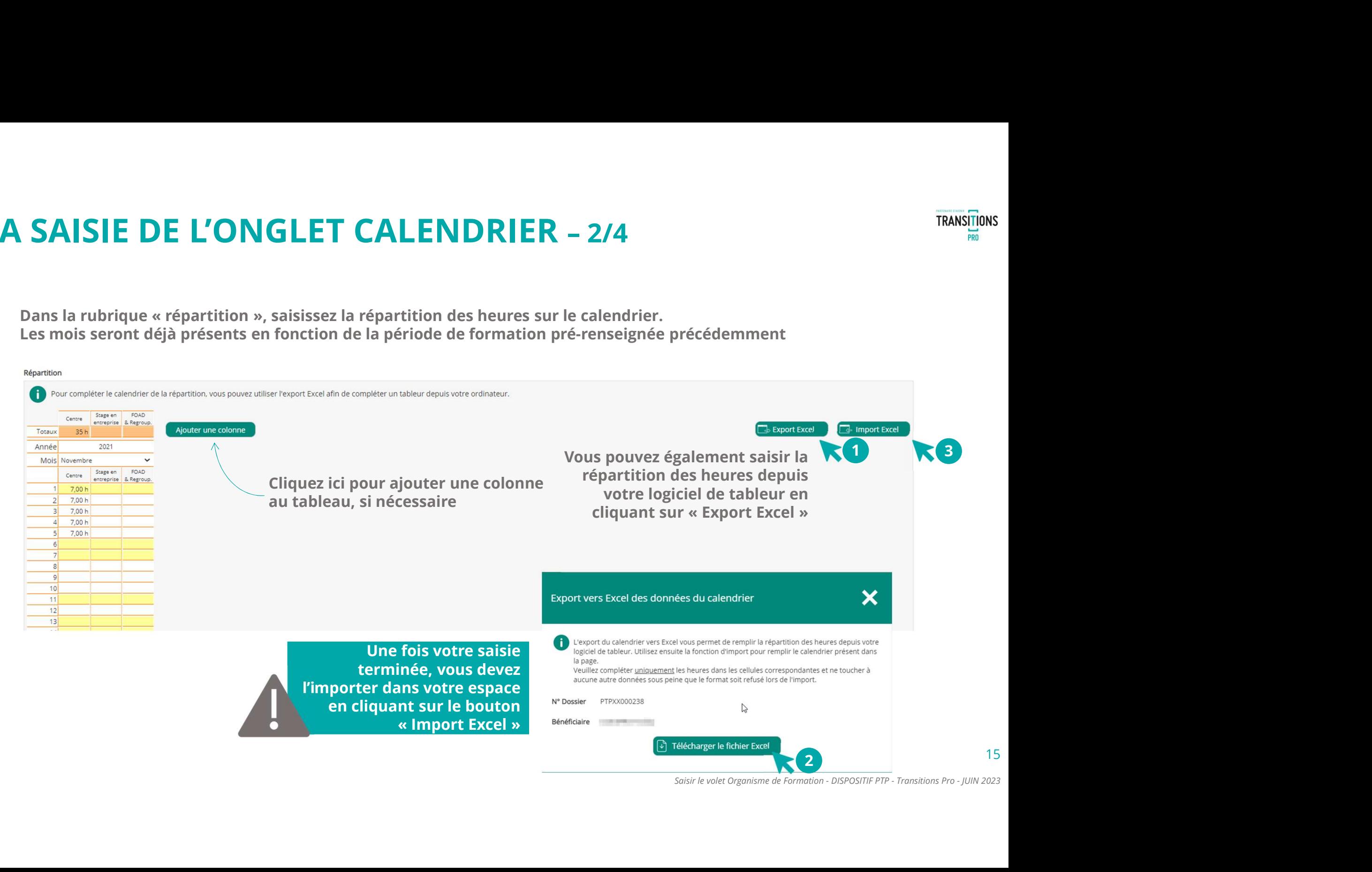

# LA SAISIE DE L'ONGLET CALENDRIER – 3/4<br>UTILISER LE MODEL DE CALENDRIER EXCEL<br>1. Téléchargez le modèle Excel et remplissez-le (vous pouvez alors utiliser la fonction copier/coller) UTILISER LE MODEL DE CALENDRIER EXCEL

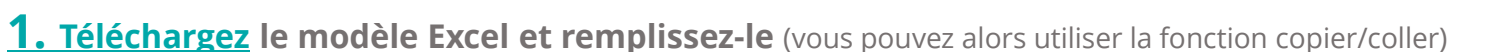

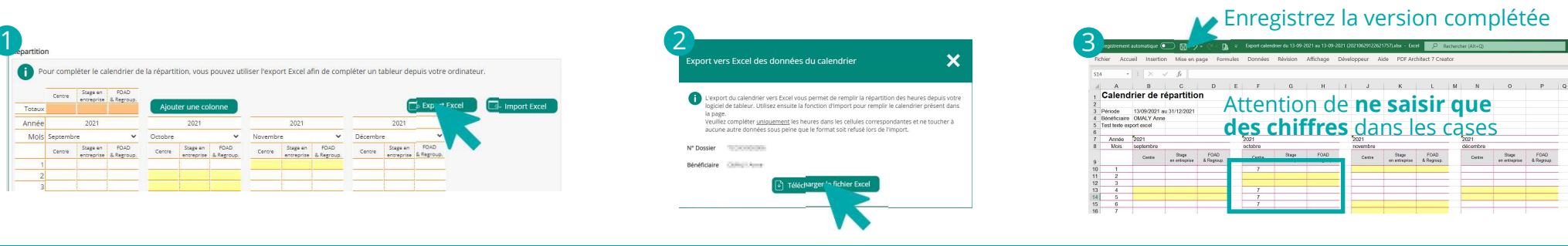

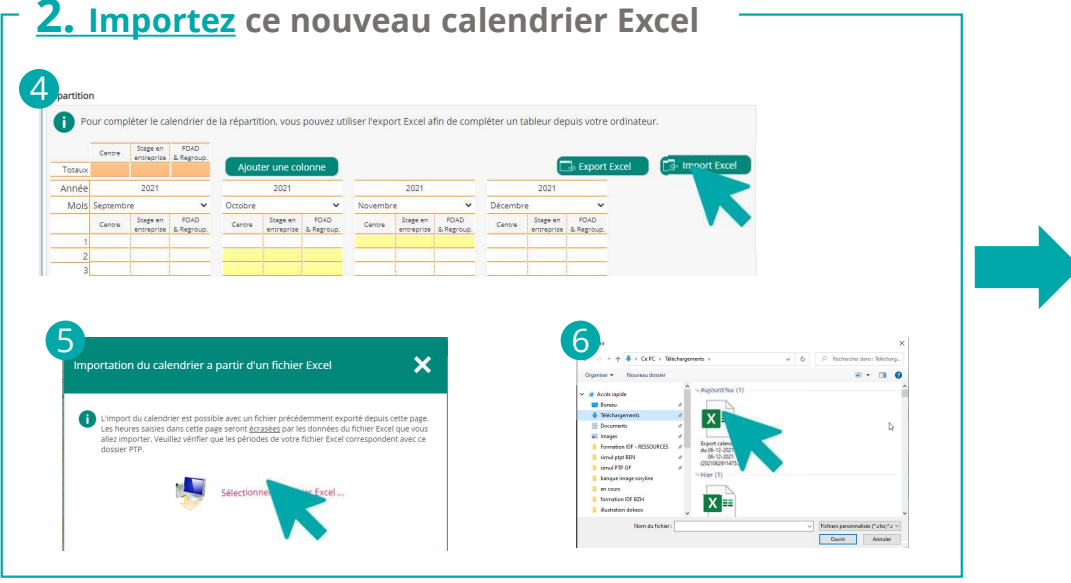

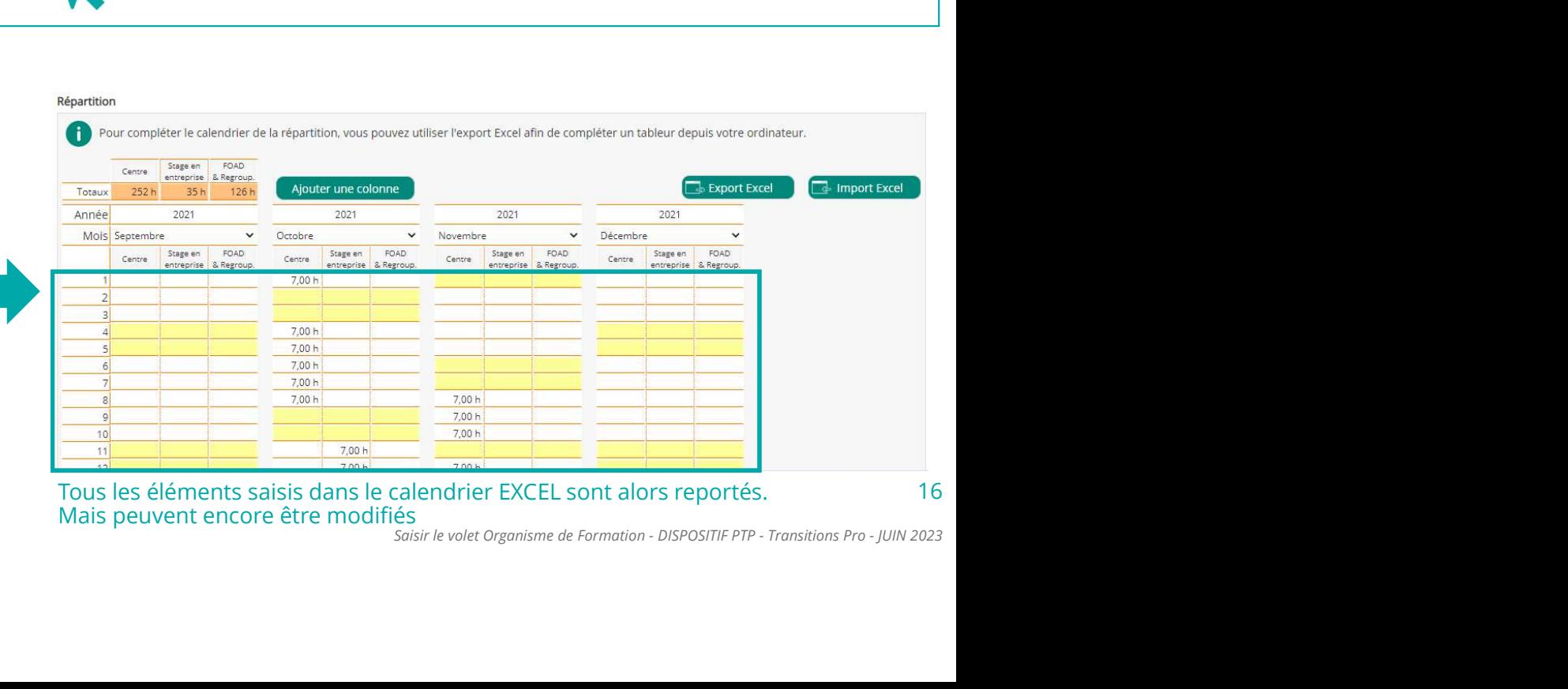

Mais peuvent encore être modifiés<br>Saisir le volet Organisme de Formation - DISPOSITIF PTP - Transitions Pro - IUIN 2023

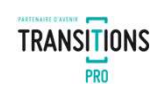

# LA SAISIE DE L'ONGLET CALENDRIER – 4/4<br>POUR LA FORMATION À DISTANCE<br>Si la formation est réalisée tout ou en partie à distance, dans la rubrique formation à distance vous devez joindre POUR LA FORMATION À DISTANCE

Si la formation est réalisée tout ou en partie à distance, dans la rubrique formation à distance vous devez joindre l'annexe de formation.

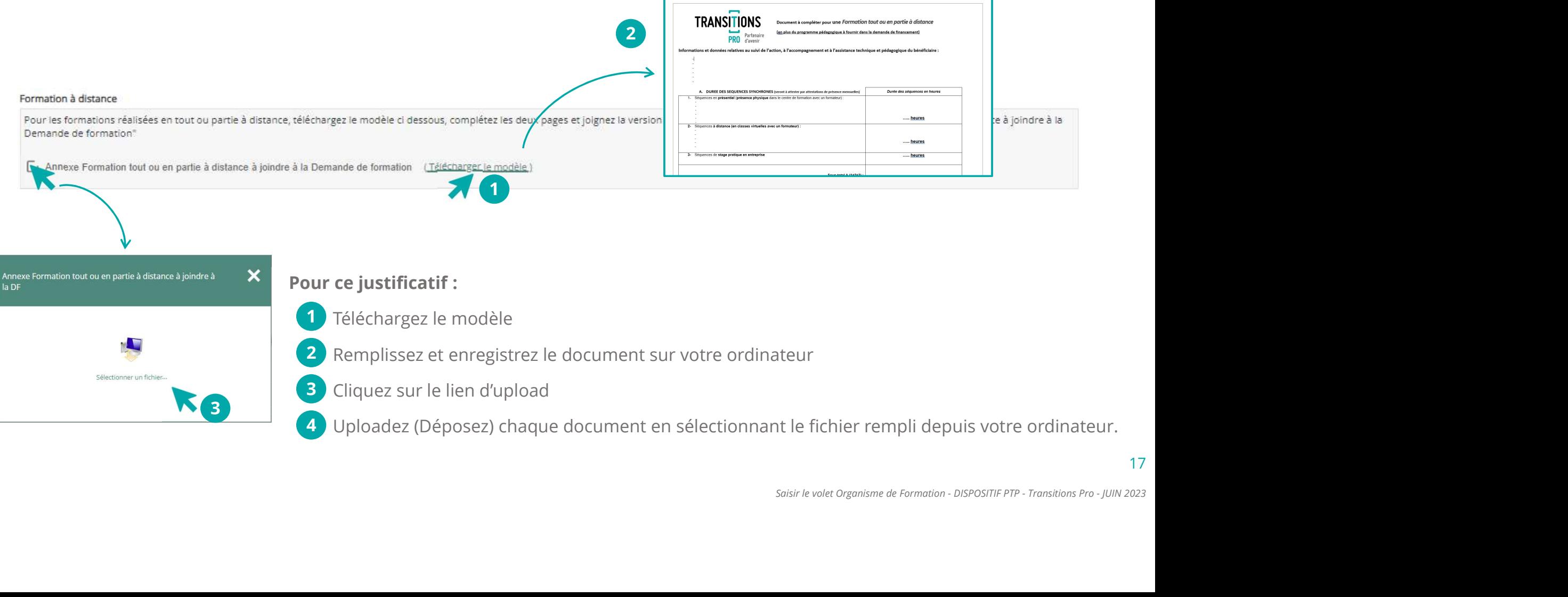

# LA SAISIE DU DEVIS

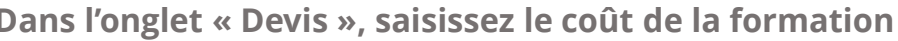

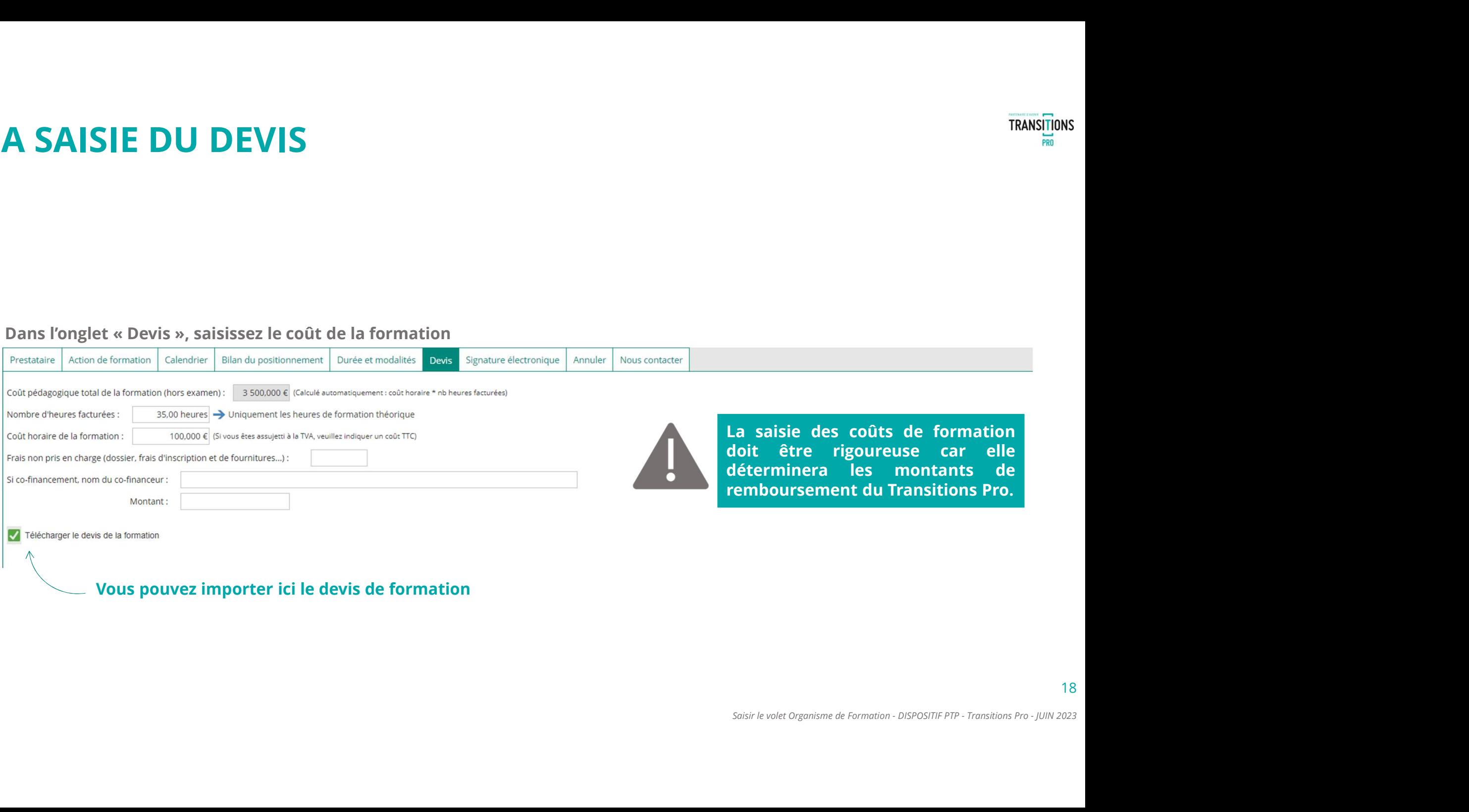

Vous pouvez importer ici le devis de formation

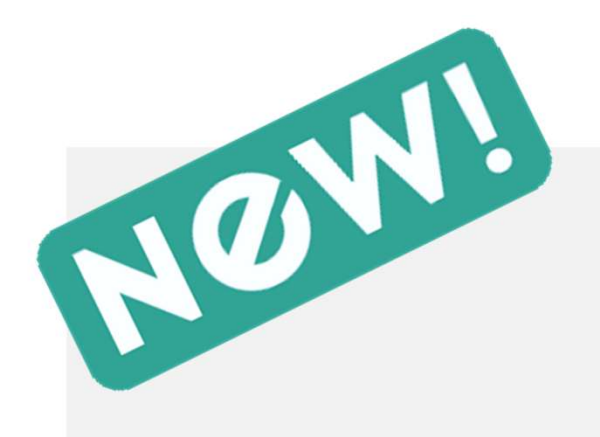

# PARTENAIRE D'AVENIR **TRANSITIONS PRO**

# DUPLICATION D'UN VOLET PTP

Lorsque vous avez plusieurs candidats pour une même session de formation, vous êtes amenés à remplir autant de volets de demandes de financement PTP similaires : un outil est à votre disposition vous permettant de recopier un volet certifié dans un volet vierge. **DUPLICATION D'UN VOLET PTP**<br>Lorsque vous avez plusieurs candidats pour une même<br>session de formation, vous êtes amenés à remplir autant<br>de volets de demandes de financement PTP similaires : un<br>outil est à votre dispositio

Cet outil vous affichera la liste de vos derniers volets certifiés dans les 12 derniers mois : vous pourrez sélectionner celui que vous voulez recopier dans le volet en cours de saisie.

ATTENTION : toutes les données ne sont pas systématiquement recopiées. Celles qui ne sont pas<br>recopiées sont **id<u>entifiables visuellement :** elles sont sur</u> fond jaune de financement PTP similaires : un<br>tion vous permettant de recopier<br>volet vierge.<br>la liste de vos derniers volets<br>niers mois : vous pourrez<br>cous voulez recopier dans le volet<br>données **ne sont pas**<br>piées. Celles qui ne sont

# DÉTECTION D'UNE DEMANDE CERTIFIÉE

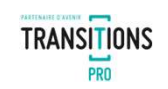

A l'ouverture du volet PTP a saisir, un texte en jaune s'affiche vous proposant de dupliquer une demande de financement déjà certifiées. En cliquant sur ce texte (1), une fenêtre popup s'ouvre, listant les demandes de financements déjà certifiées dans les 12 derniers mois.

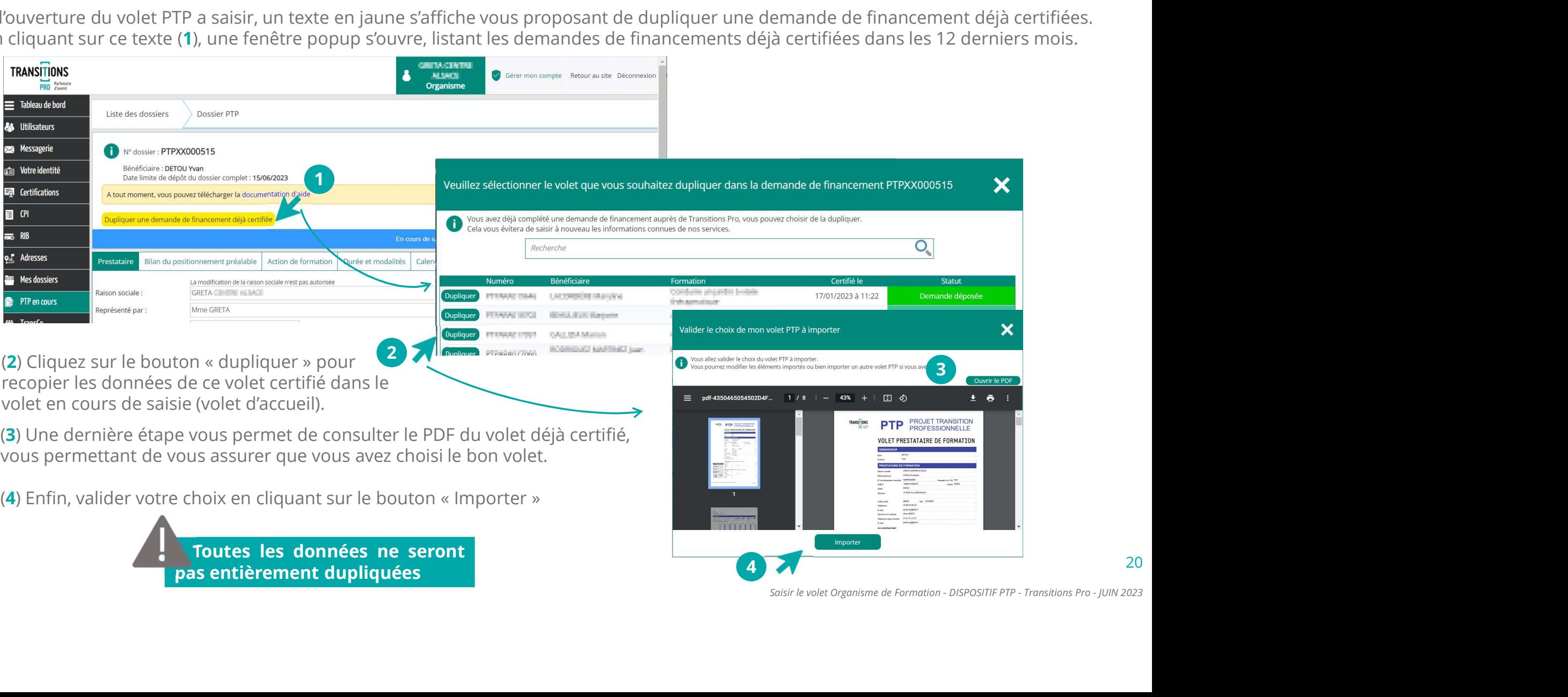

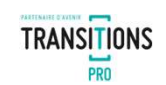

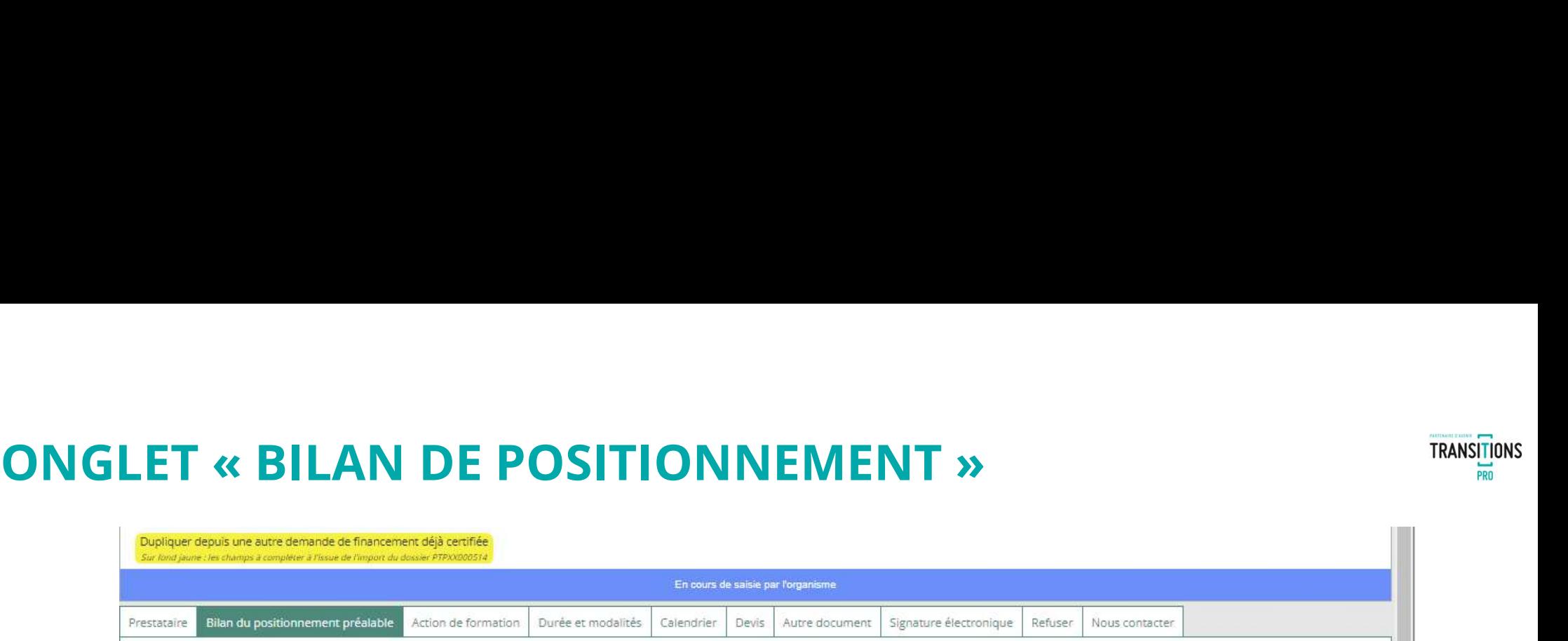

Les informations du bilan de positionnement font parties des données qui ne sont pas recopiées dans le volet d'accueil :

Tous les champs avec un fond jaune seront donc à renseigner

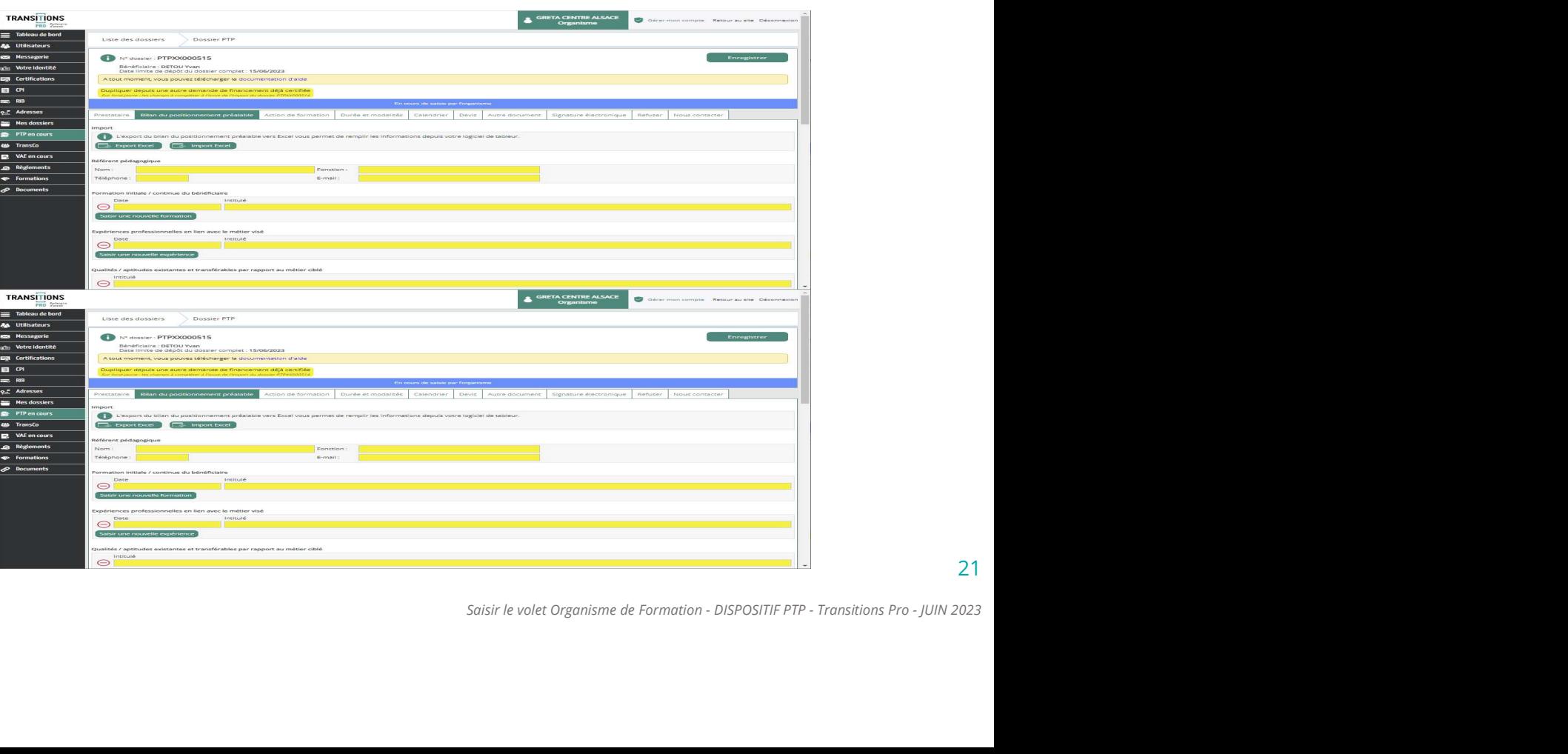

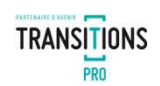

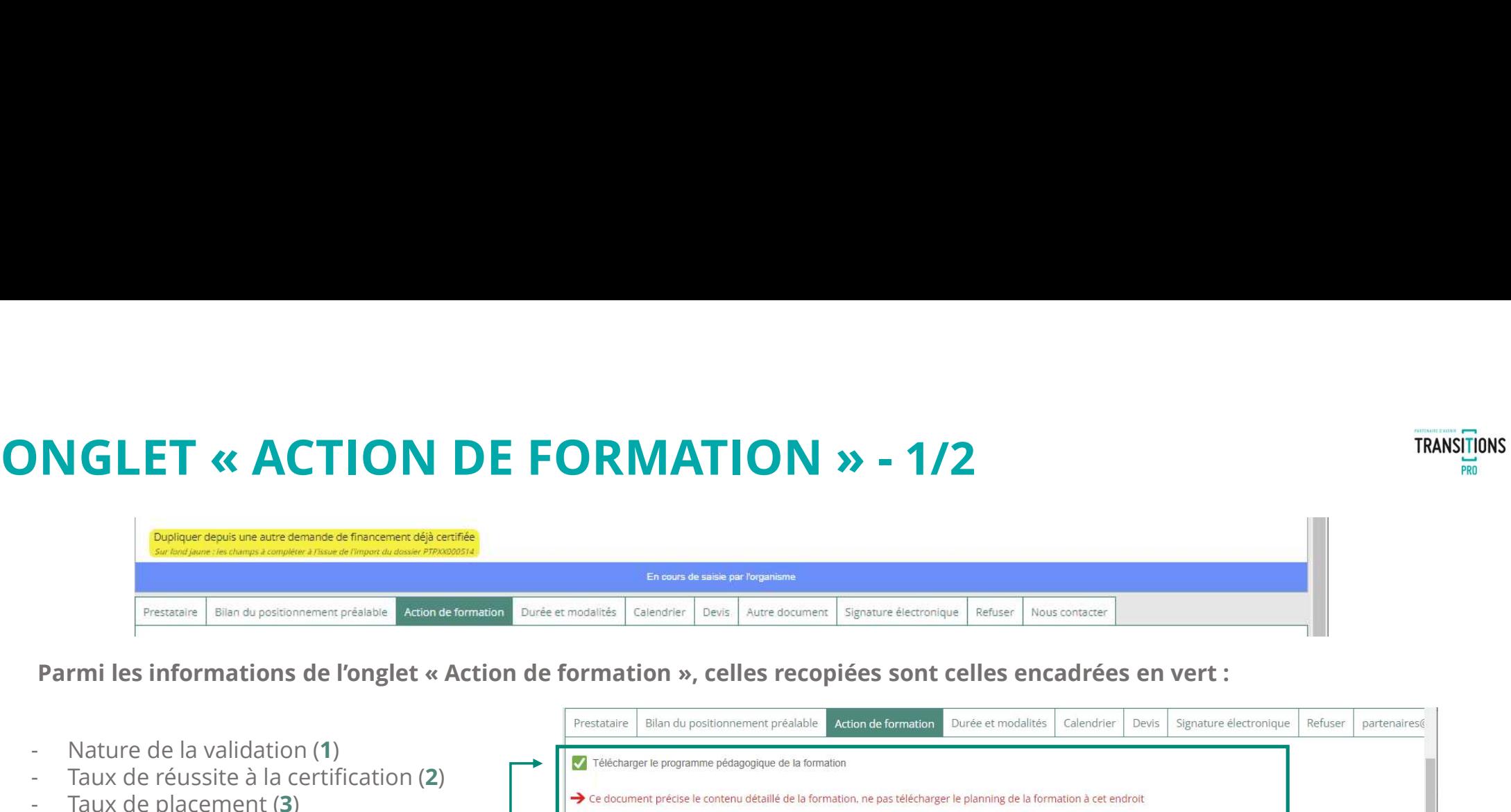

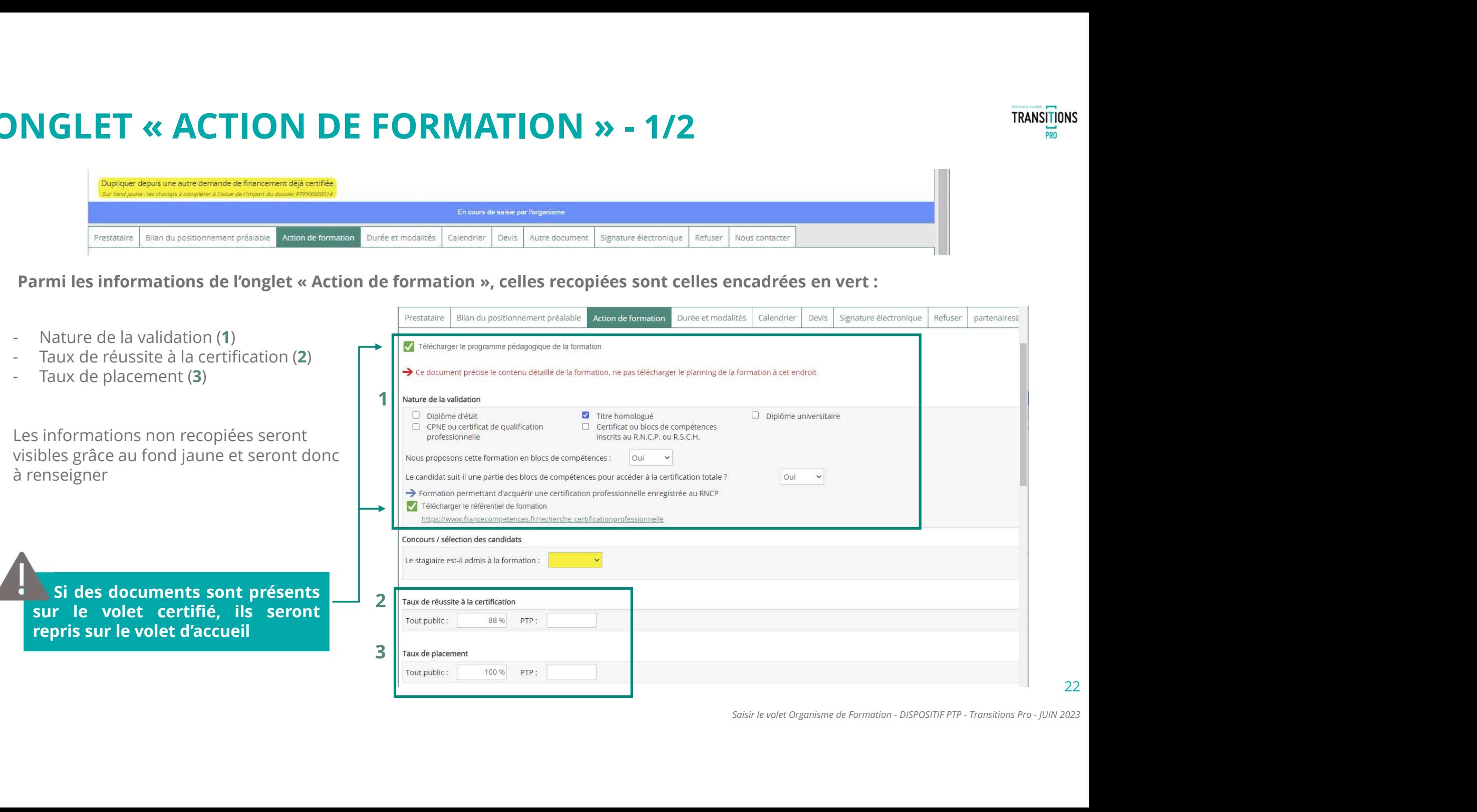

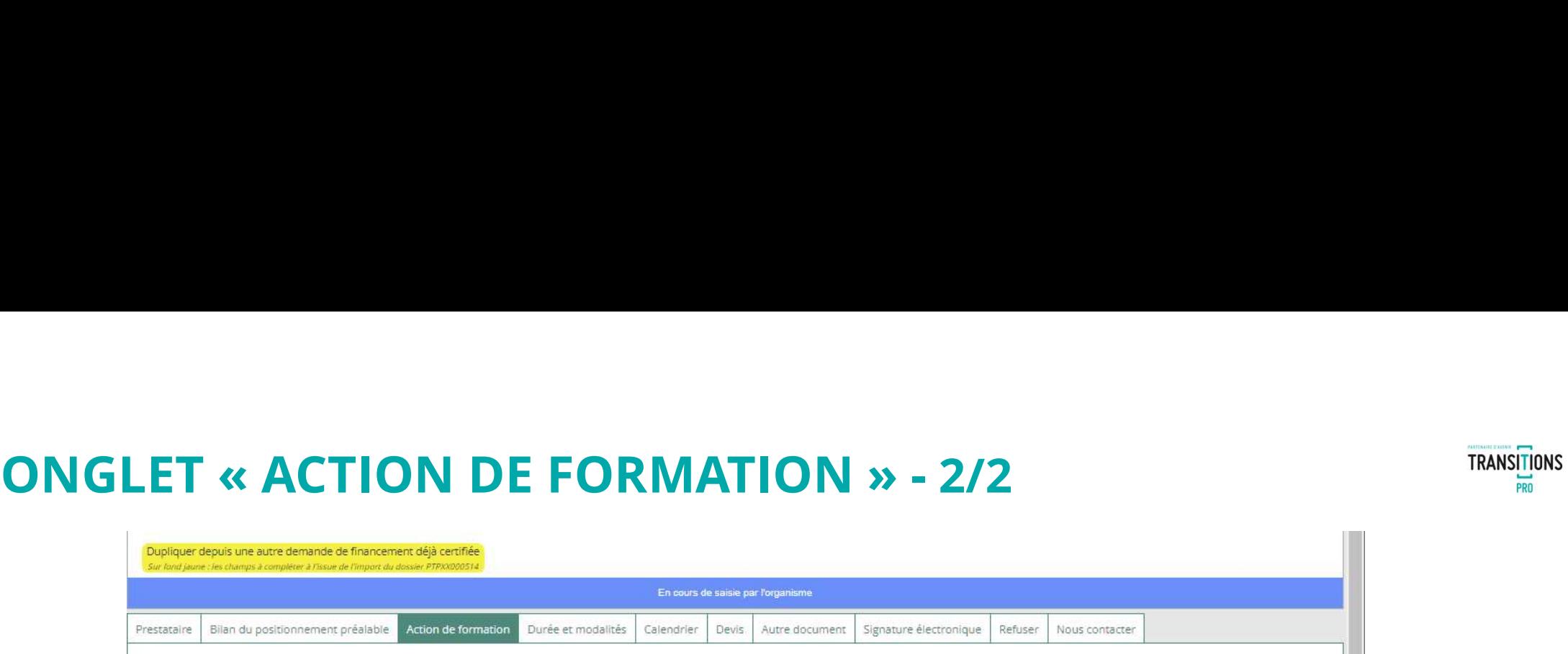

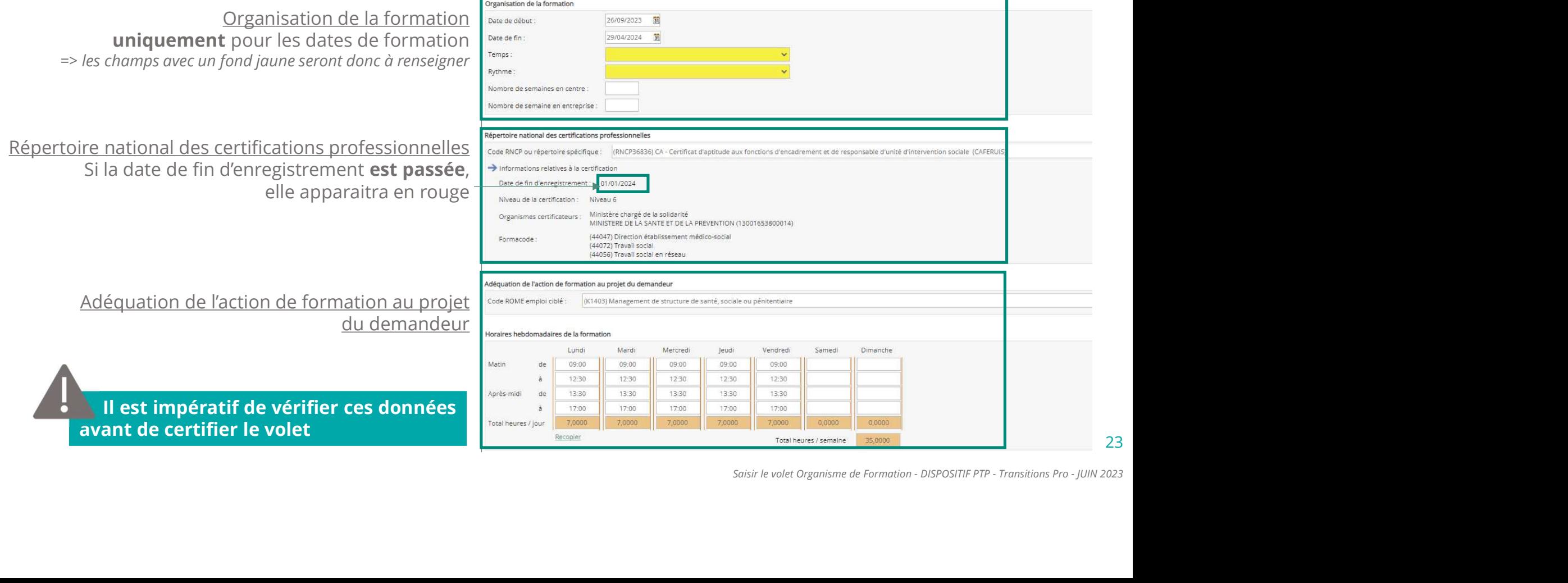

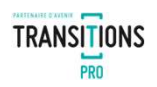

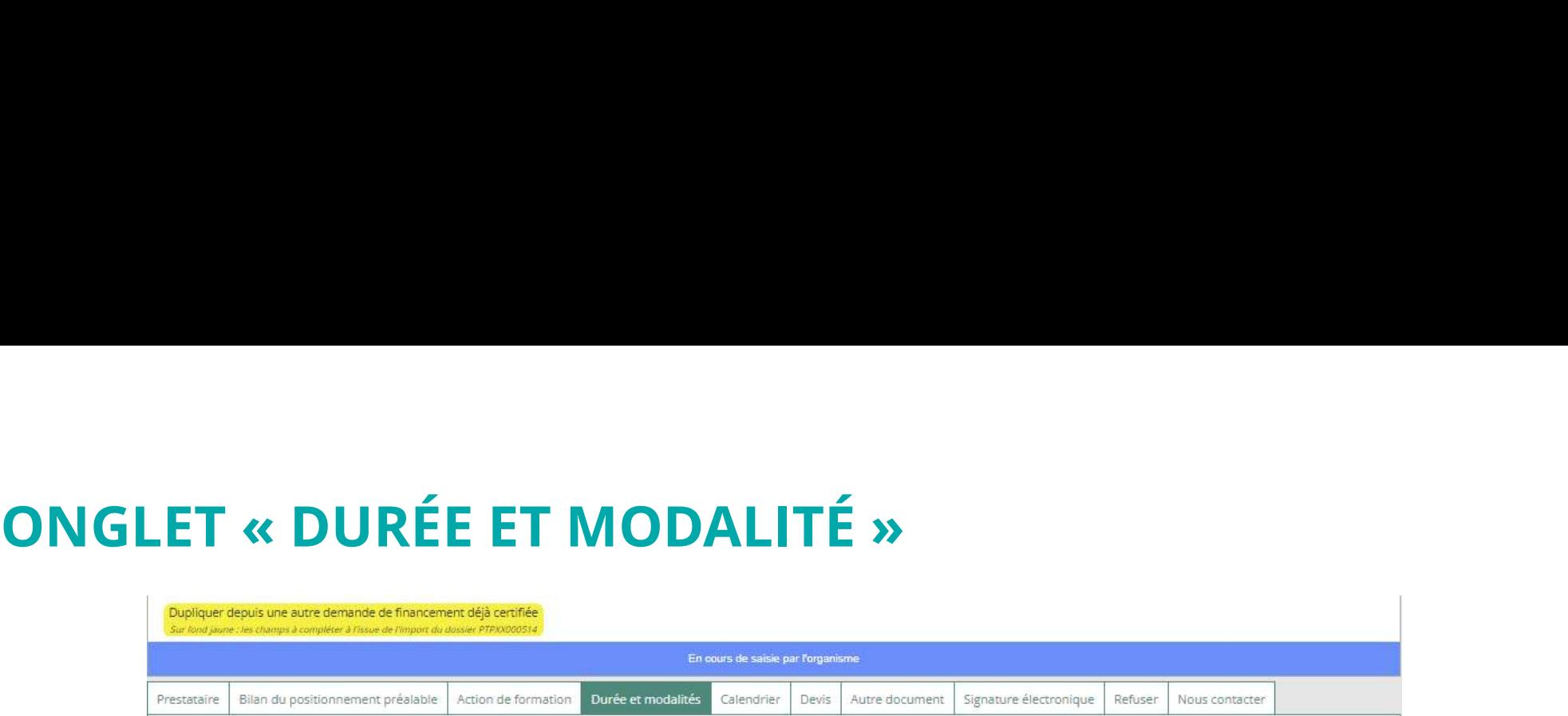

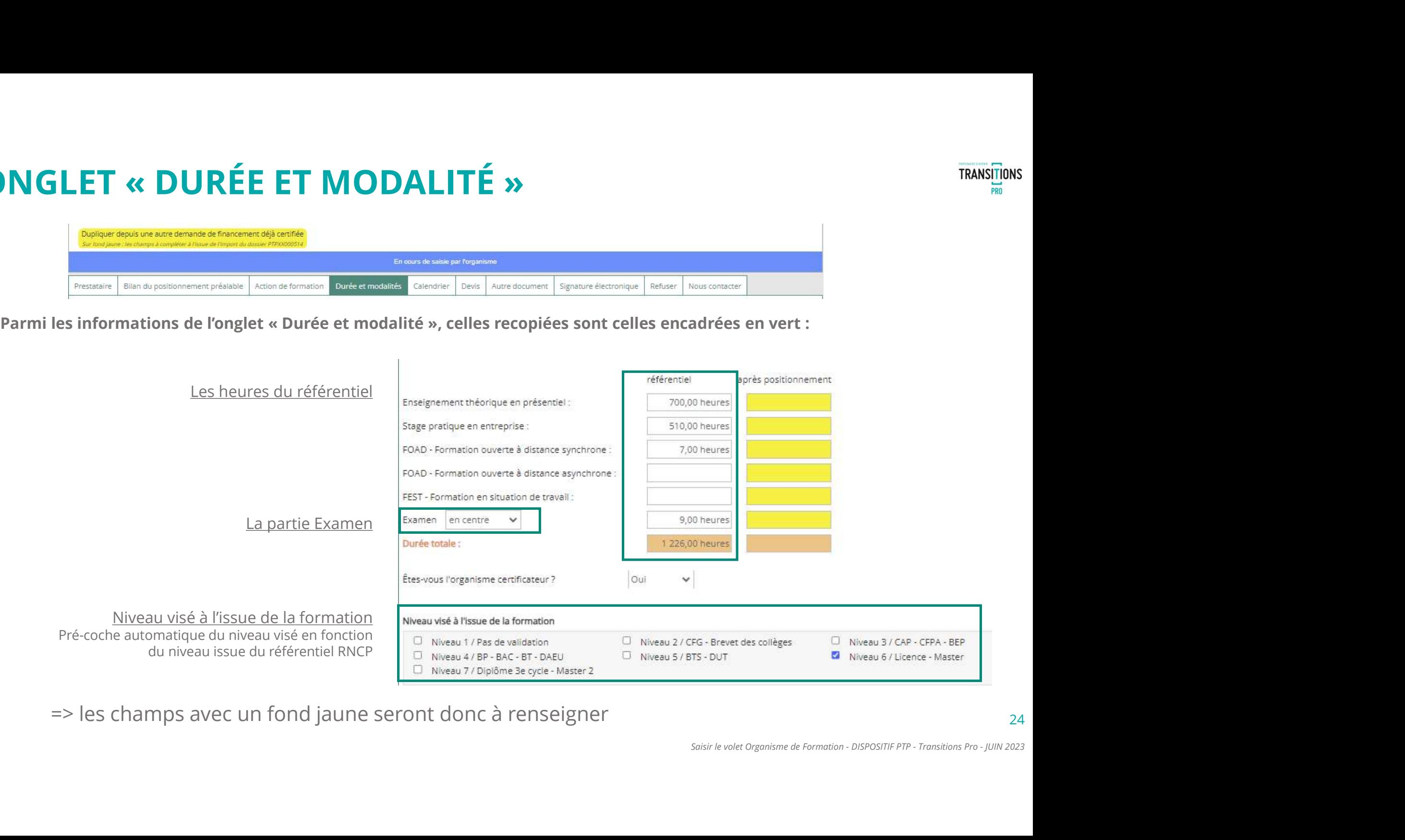

=> les champs avec un fond jaune seront donc à renseigner

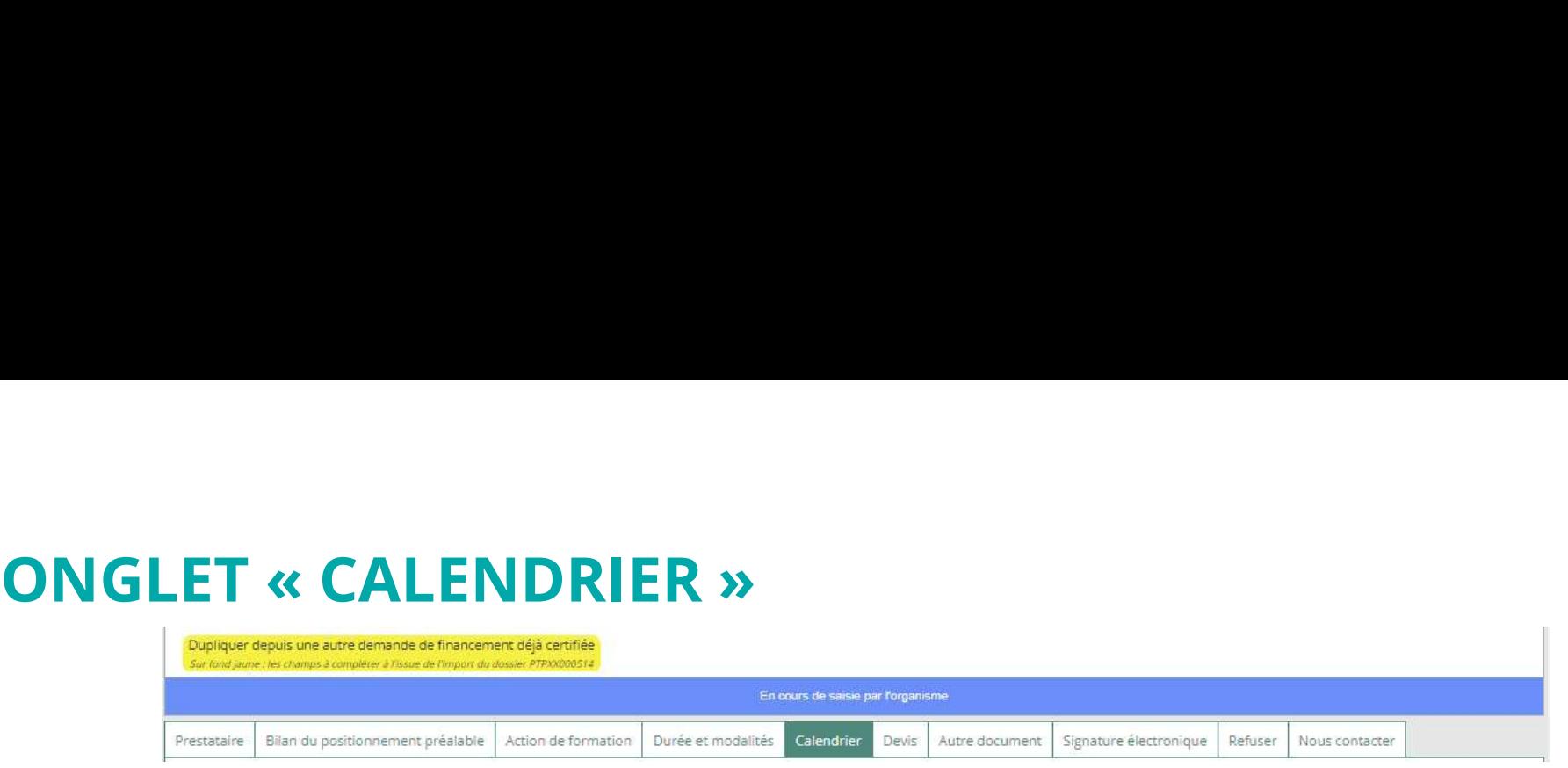

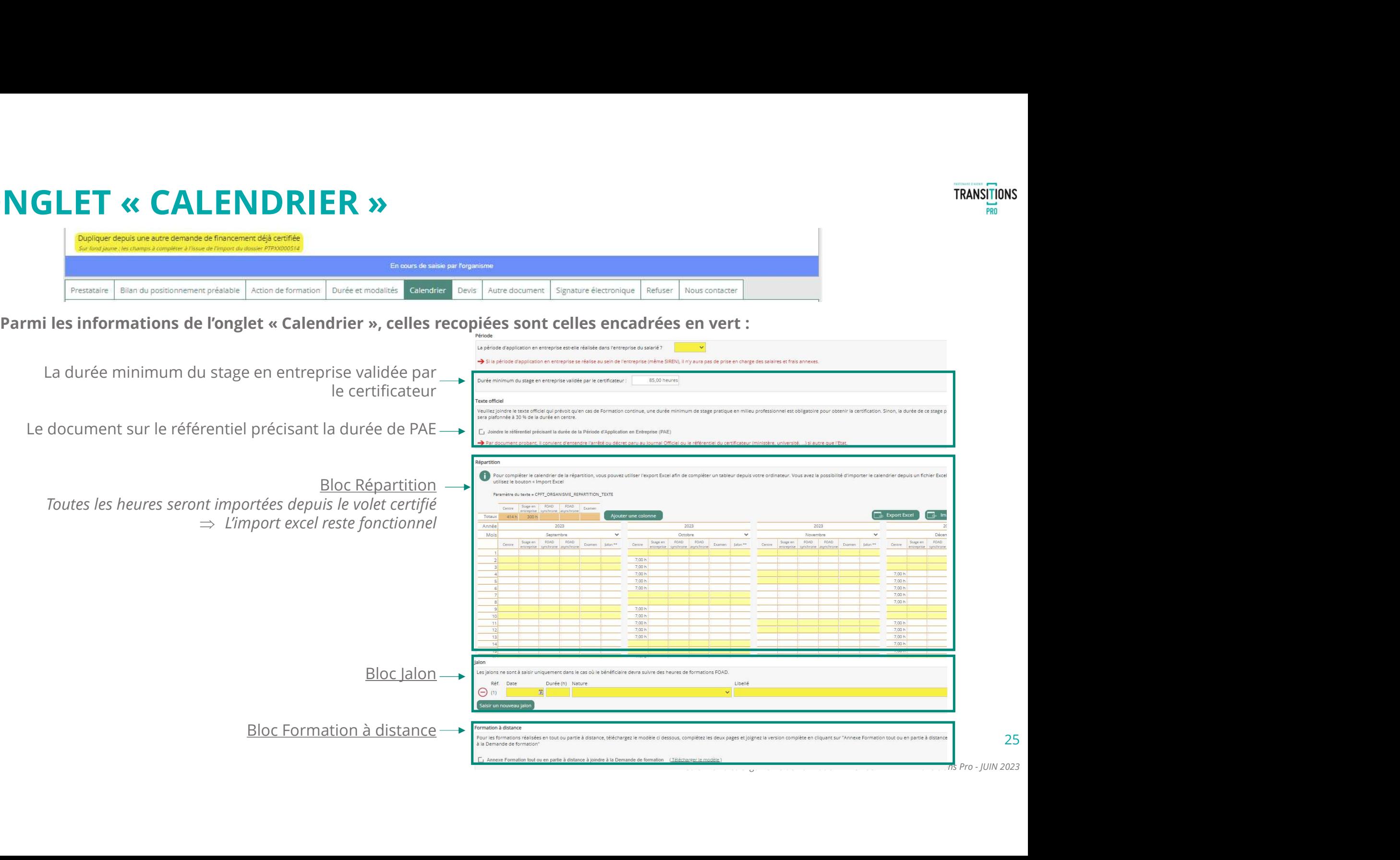

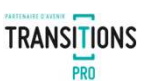

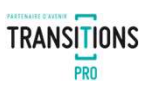

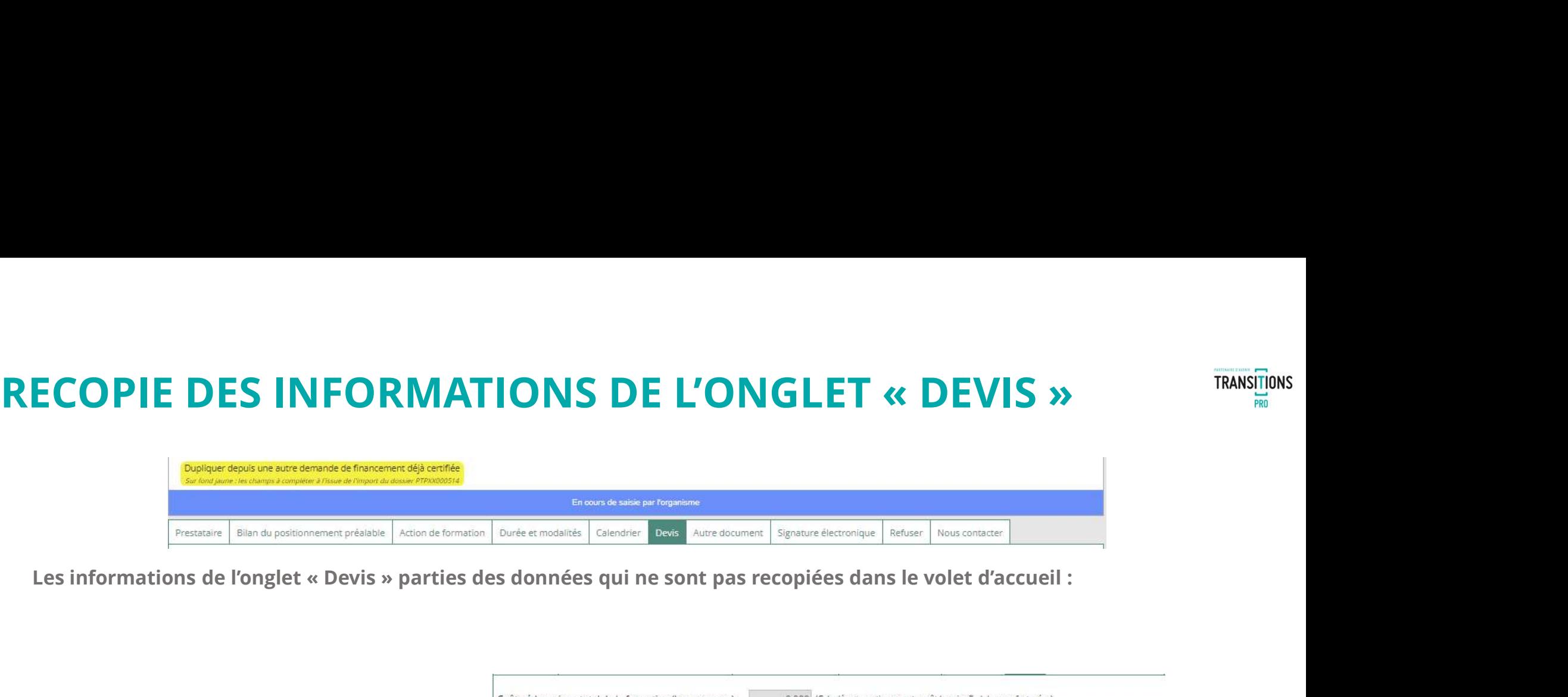

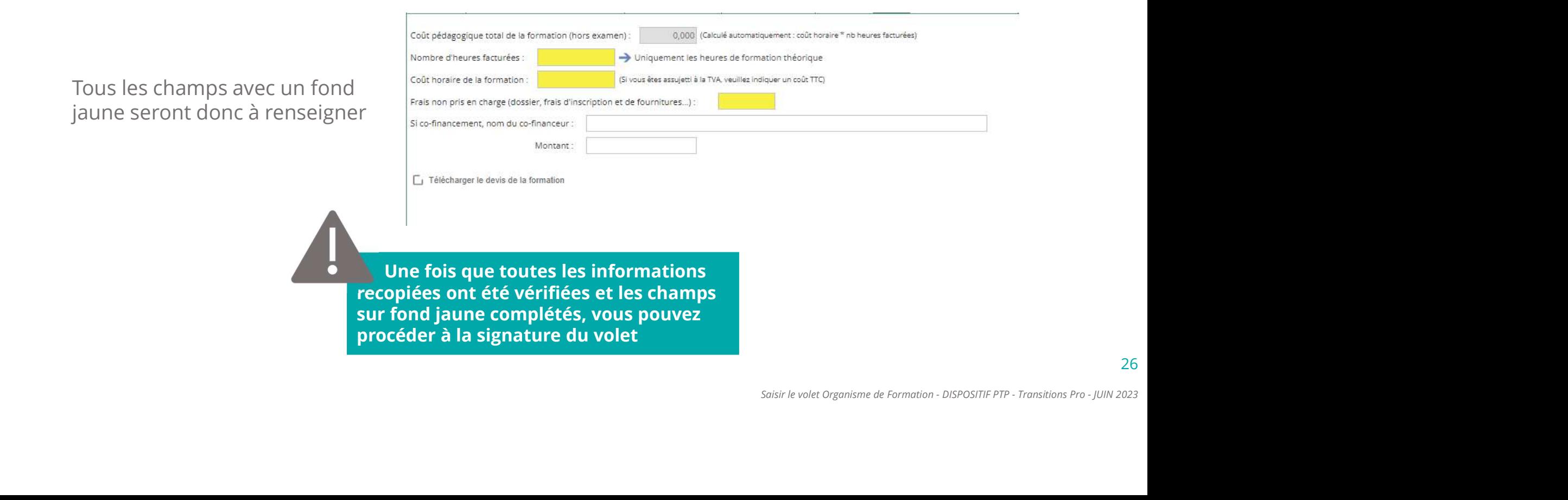

# PARTENAIRE D'AVENIR **TRANSITIONS PRO**

# LA CERTIFICATION DU VOLET PAR LA SIGNATURE

Une fois toutes les informations renseignées, vous devez certifier votre saisie en signant électroniquement le volet. Signant électroniquement le volet.<br>
Saisir le volet Organisme de Formation - DISPOSITIF PTP - Transitions Pro - JUIN 2023<br>
Saisir le volet Organisme de Formation - DISPOSITIF PTP - Transitions Pro - JUIN 2023

# LA SIGNATURE ÉLECTRONIQUE

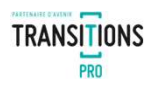

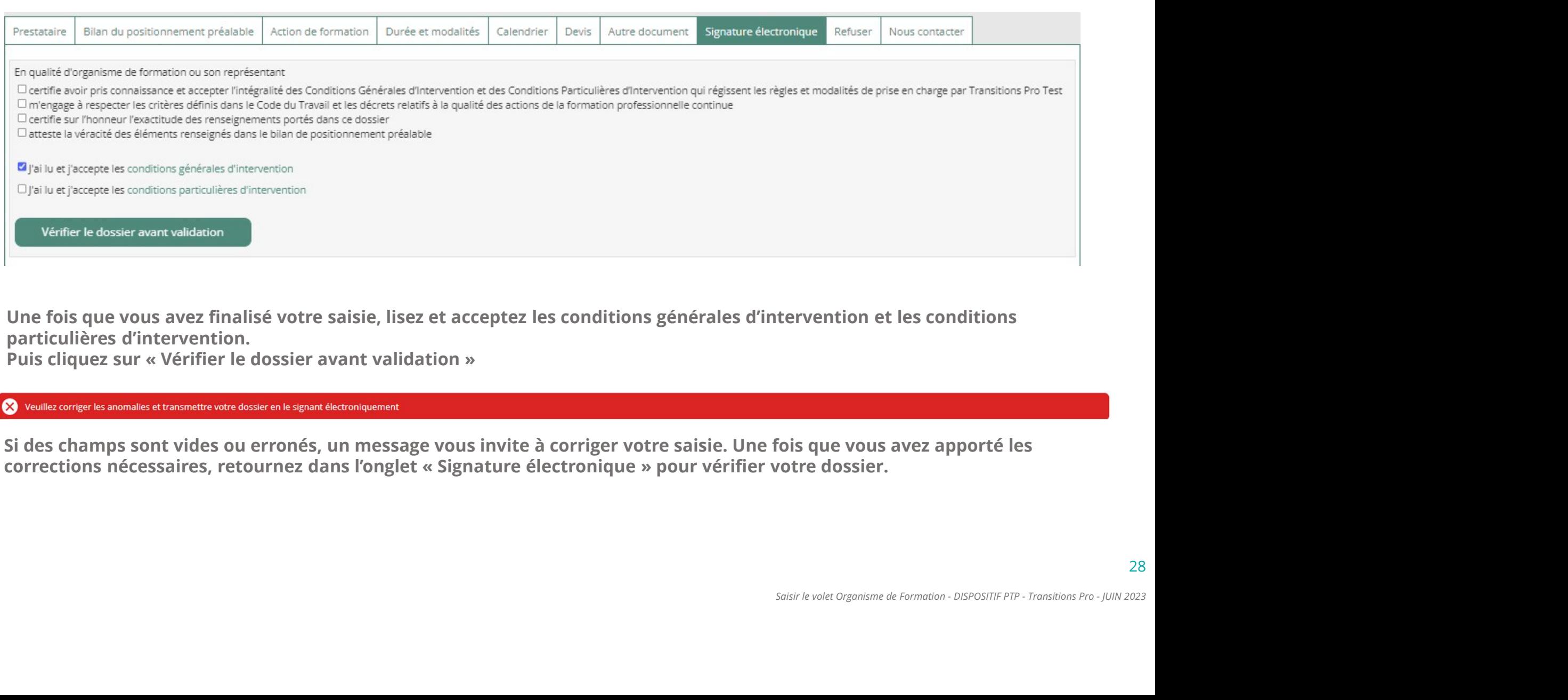

Une fois que vous avez finalisé votre saisie, lisez et acceptez les conditions générales d'intervention et les conditions particulières d'intervention.

Si des champs sont vides ou erronés, un message vous invite à corriger votre saisie. Une fois que vous avez apporté les<br>corrections nécessaires, retournez dans l'onglet « Signature électronique » pour vérifier votre dossie

# LA SIGNATURE ÉLECTRONIQUE

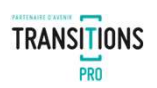

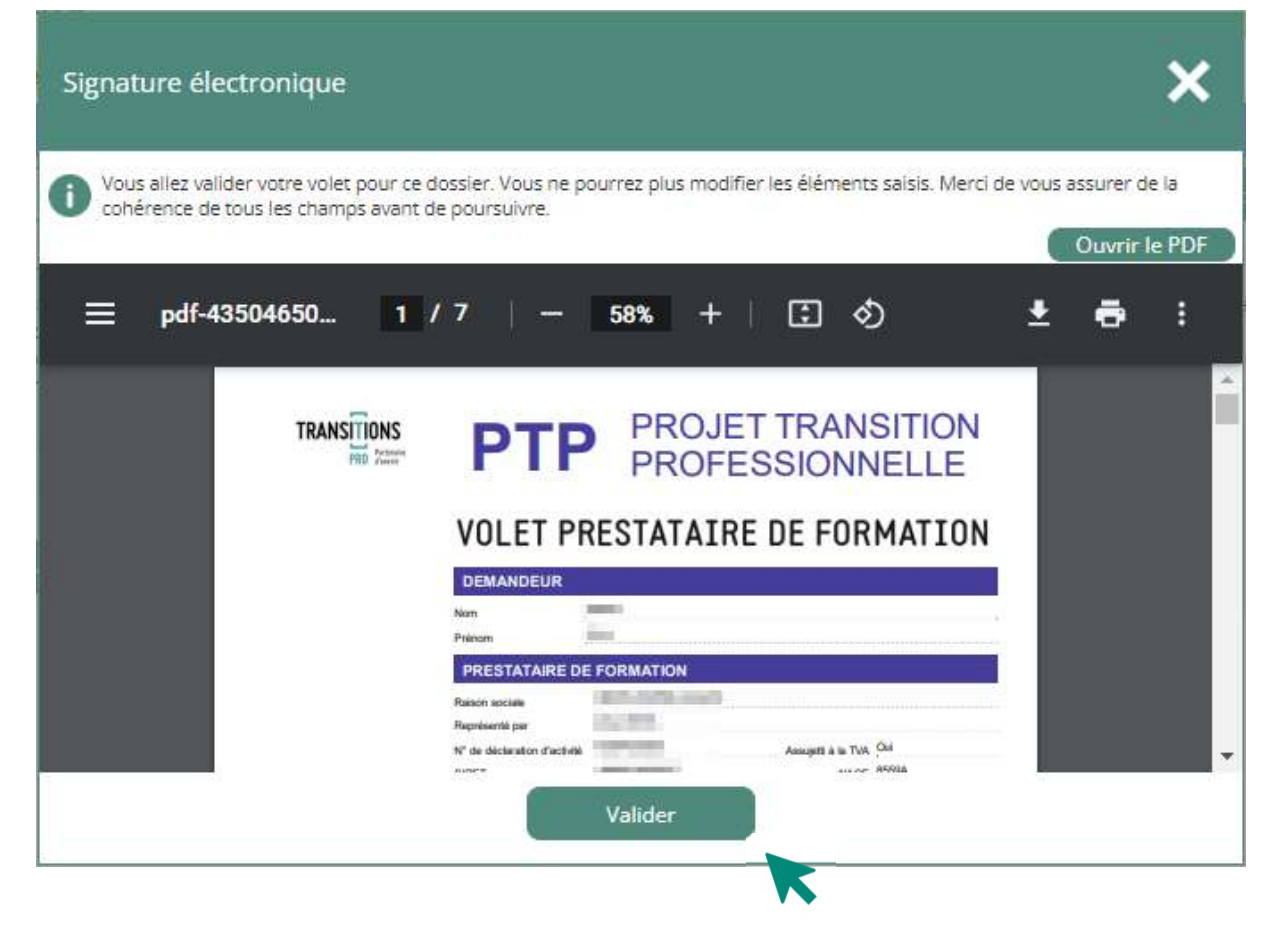

Le PDF récapitulatif de votre saisie est édité. Vérifiez l'ensemble des

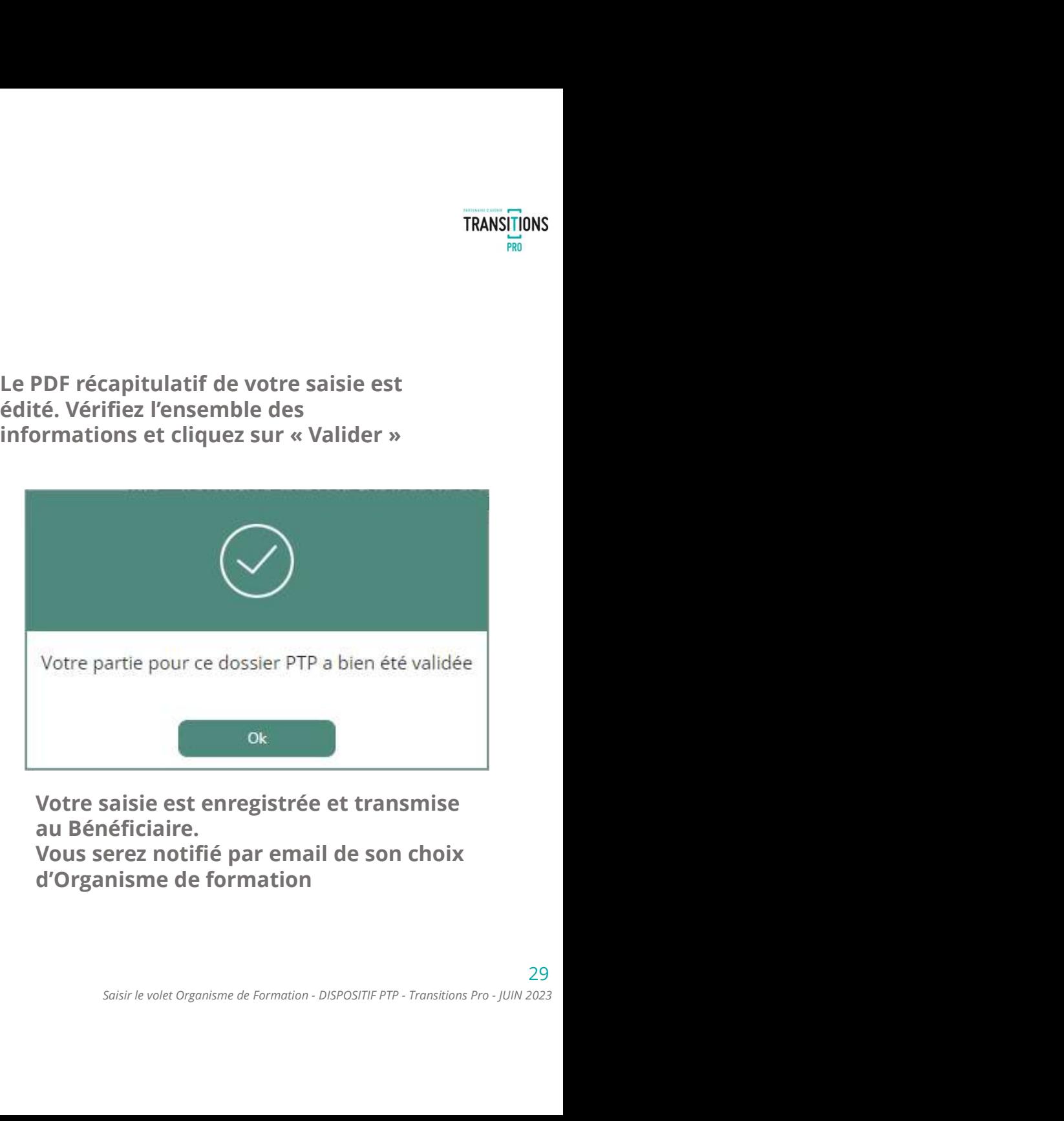

Votre saisie est enregistrée et transmise au Bénéficiaire.

Vous serez notifié par email de son choix d'Organisme de formation

# L'ANNULATION DU DOSSIER

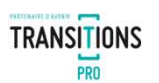

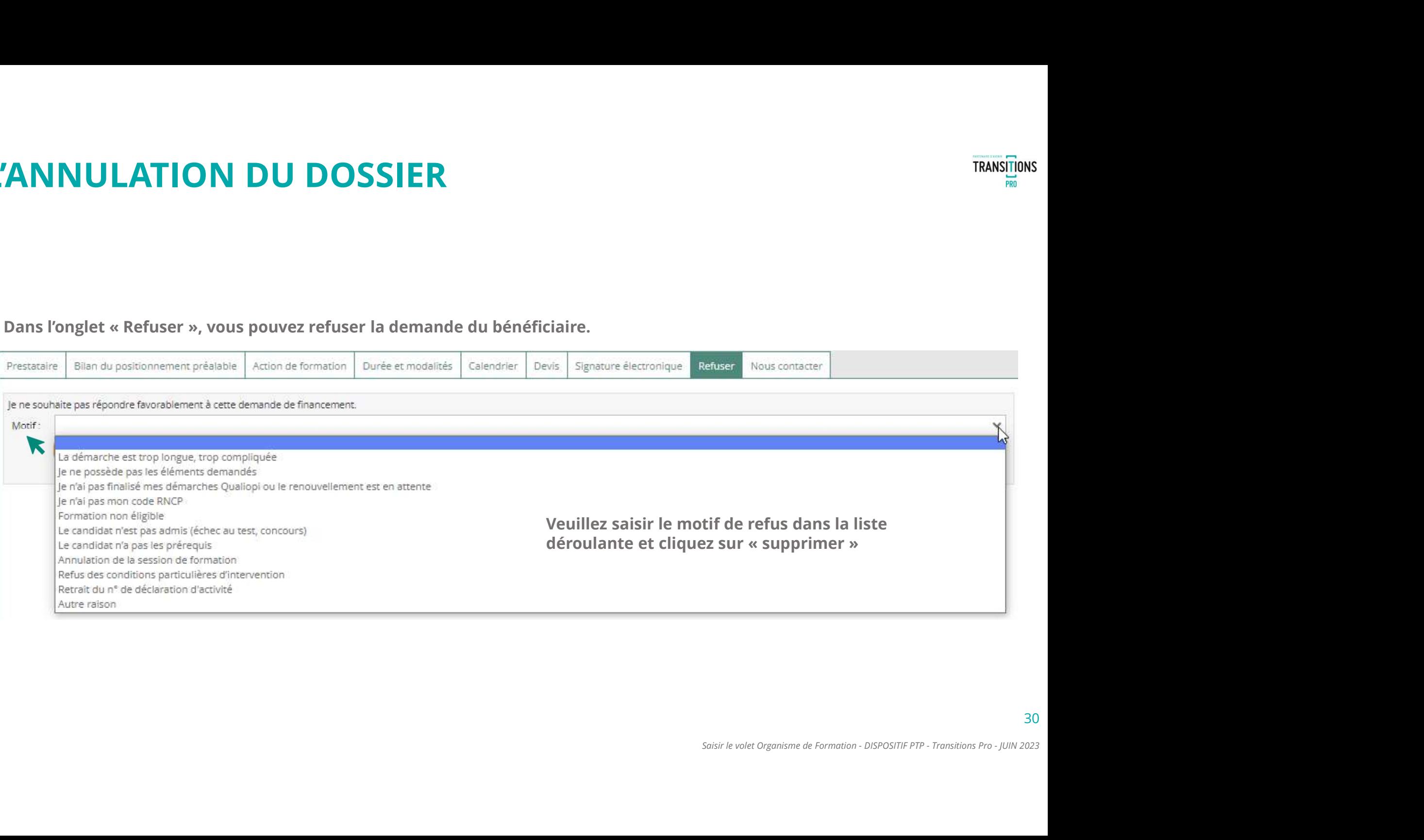

# VOTRE TRANSITIONS PRO TRANSITIONS

RESTE À VOTRE DISPOSITION POUR RÉPONDRE À VOS QUESTIONS

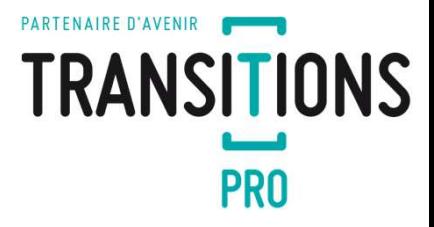